# IRiS Manuel d'utilisateur

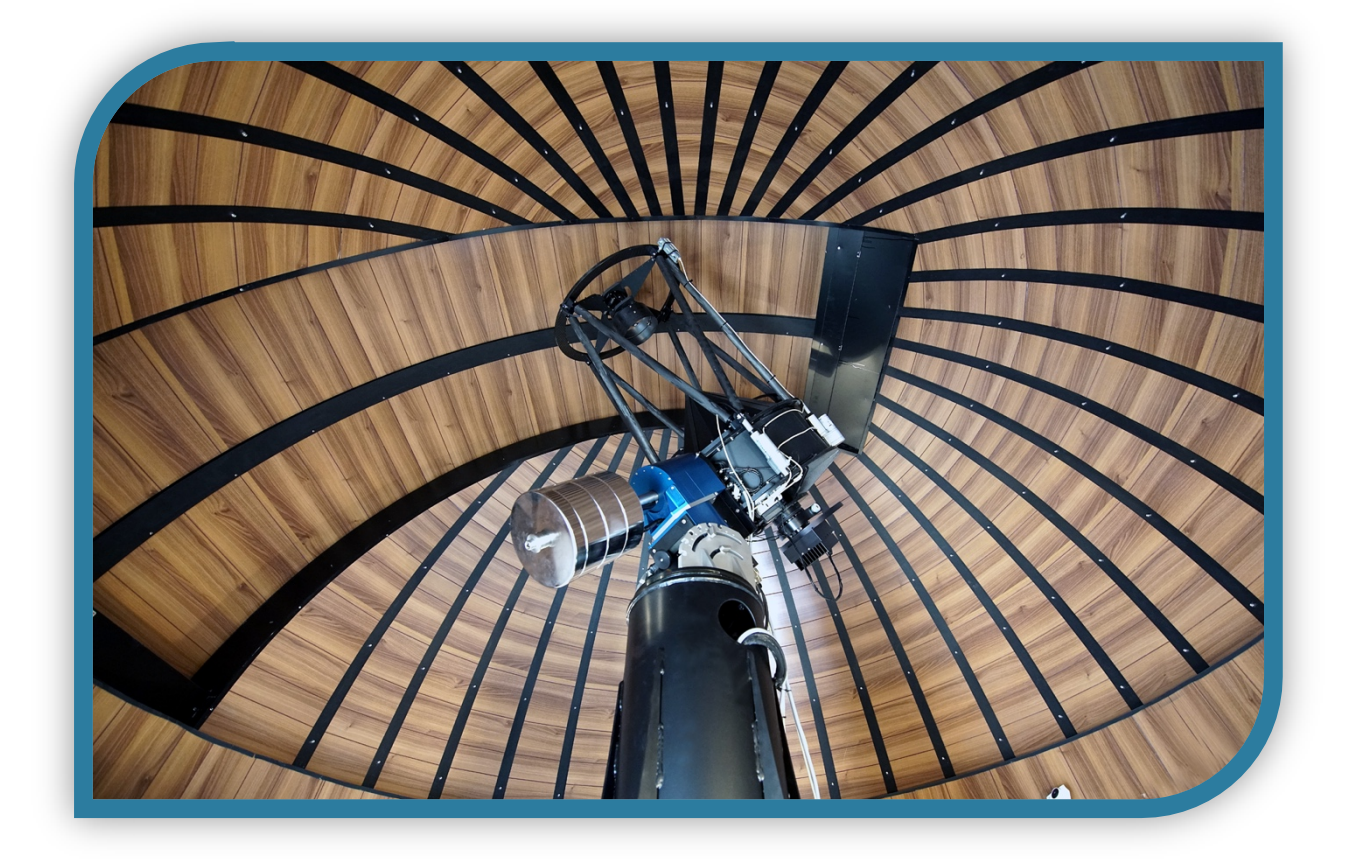

Version 2.0 19 juin 2020

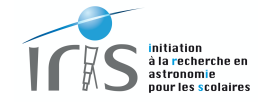

# **Versions**

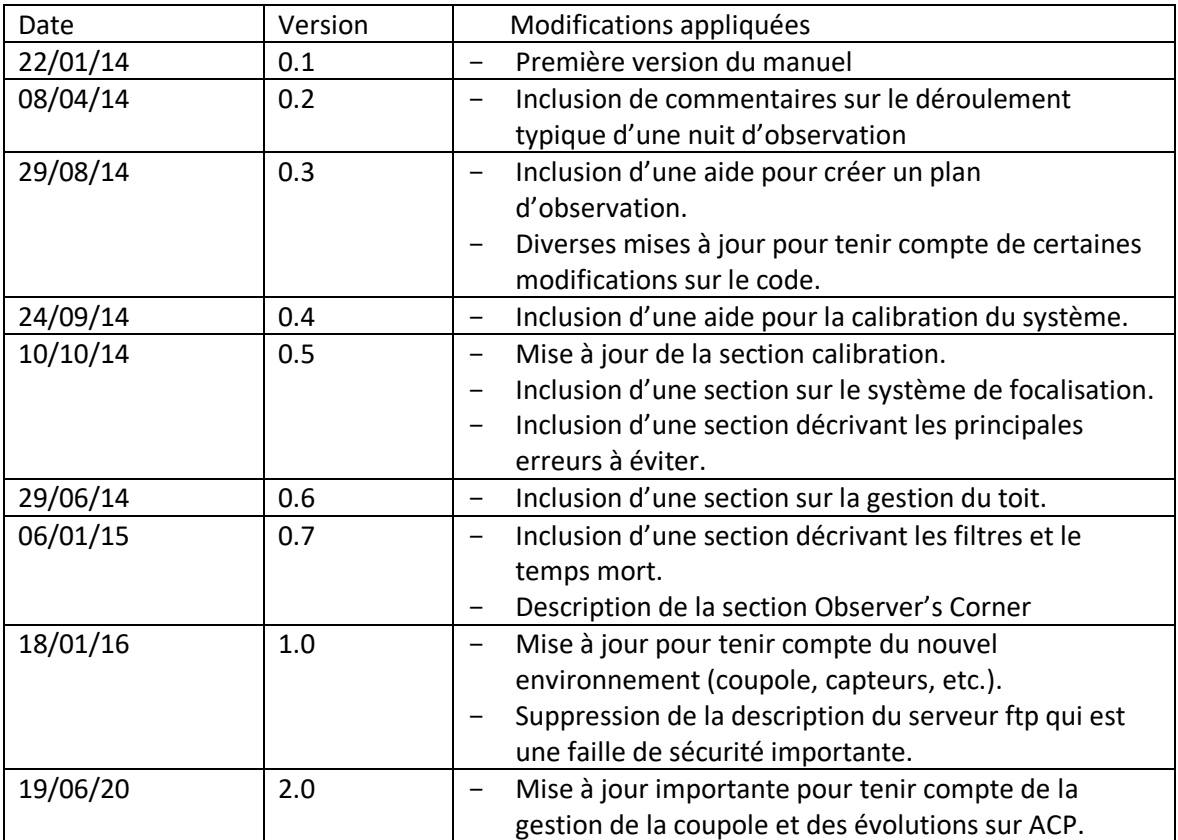

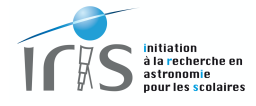

Page vide

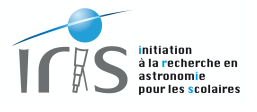

# **Avant propos**

Le projet IRiS, Initiation pour la Recherche en astronomie pour les Scolaires, a été conçu dans l'objectif de permettre la découverte du ciel par les plus jeunes et de former les futurs étudiants à l'astronomie en offrant la possibilité de découvrir les techniques observationnelles modernes.

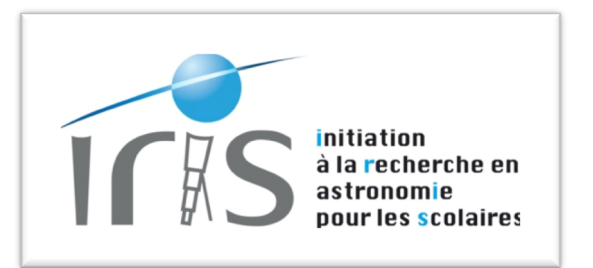

L'idée qui gouverne ce projet est ainsi simple : offrir un accès privilégié à un observatoire dont le mode de fonctionnement et les particularités techniques, en dehors du diamètre du télescope, sont en tout point similaires aux observatoires professionnels.

Le télescope est de type Ritchey-Chrétien d'un diamètre de 50 cm monté sur une monture de type Allemande. Il est équipé d'un plan focal composé d'une caméra équipée d'un capteur E2V 42-40 (2kx2k) et d'une roue (9 filtres). L'ensemble est installé sur un site d'observation professionnel, l'Observatoire de Haute-Provence (OHP).

L'observatoire est entièrement pilotable à distance depuis une simple interface Web. *L'objet de ce document est de décrire le mode de fonctionnement de cette interface et la procédure à suivre pour mener à bien les observations*.

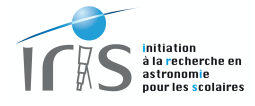

Page vide

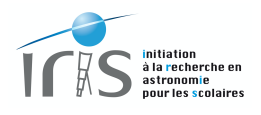

# Table des matières

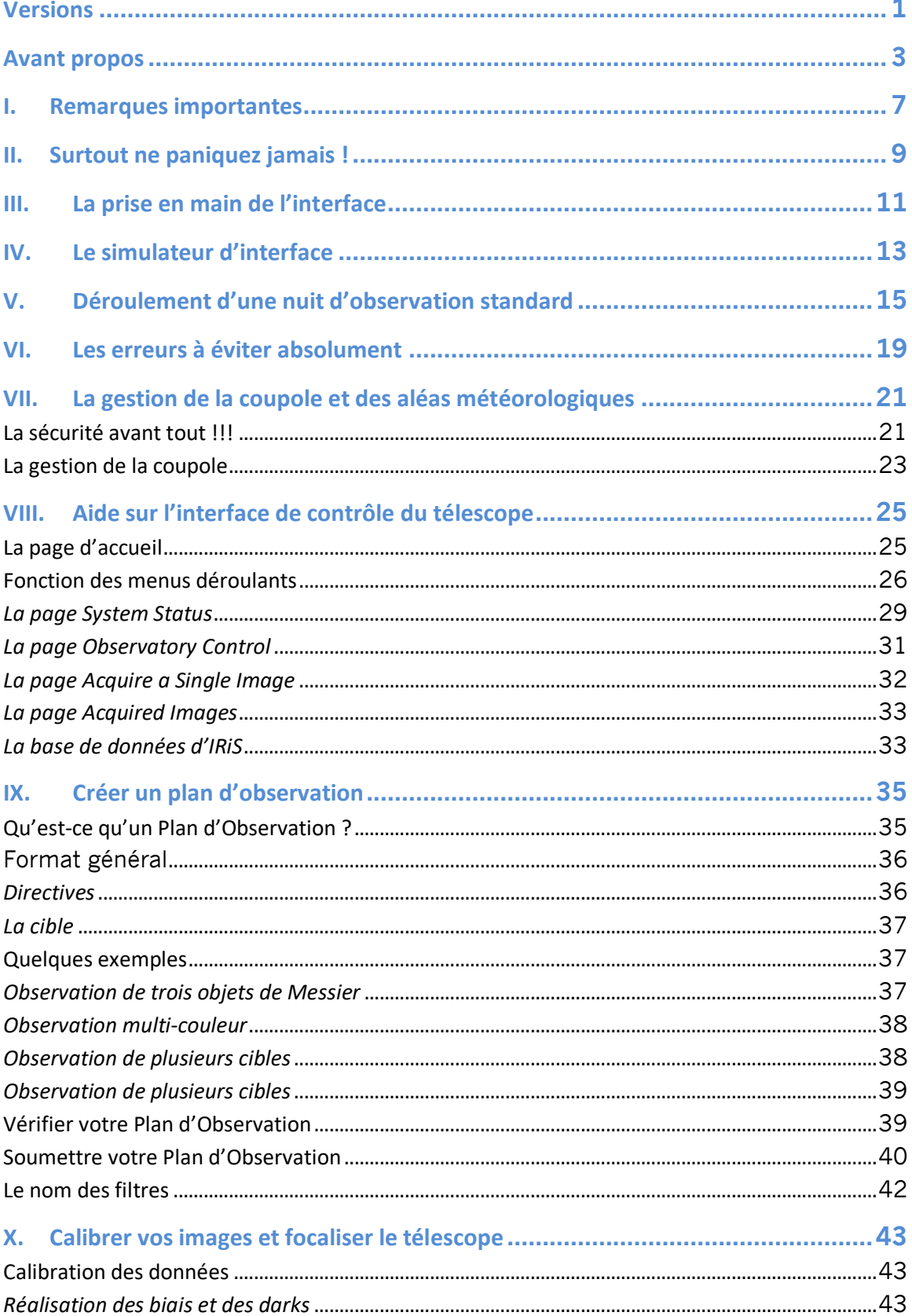

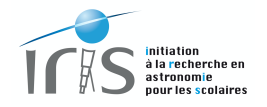

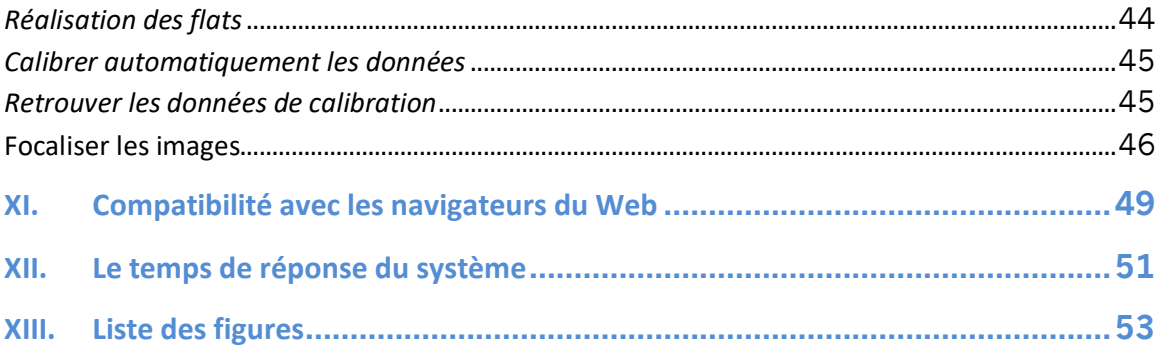

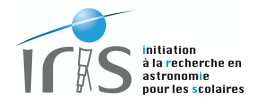

# **I. Remarques importantes**

L'interface de contrôle d'IRiS se fait à partir d'une simple page ouverte depuis un navigateur Web standard.

Cette interface est basée sur le logiciel *DC3 Dreams*, qui offre de toutes les fonctionnalités requises. Toutefois, ce

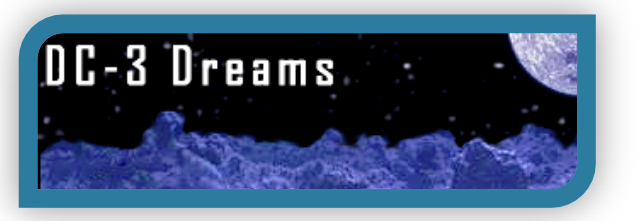

logiciel a été entièrement développé par une société américaine et l'ensemble des commentaires sont en anglais : **l'utilisateur doit dès lors accepter d'utiliser l'anglais comme langage de communication avec cette interface.**

Par ailleurs, afin de garantir une bonne prise en main du système, **nous vous invitons à lire très attentivement ce manuel.**

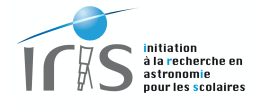

Page vide

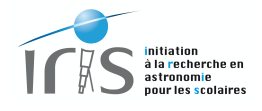

## **II. Surtout ne paniquez jamais !**

Tout a été fait pour simplifier la vie de l'utilisateur et les erreurs ne peuvent pas être catastrophiques. Toutefois, lors des observations, il ne faut jamais oublier les fondamentaux :

- Le temps de réponse du système gérant l'observatoire, ainsi que les liaisons Internet, n'ont pas la vitesse du temps de réaction du cerveau humain. Les commandes peuvent donc prendre du temps et les utilisateurs sont donc invités à bien tenir compte de ce paramètre. En particulier **l'utilisateur doit tenir compte du fait que la page de contrôle est rafraichie toutes les 6 secondes, ce délai pouvant être plus grand en cas de liaison Internet de mauvaise qualité. Soyez donc patient et attendez bien que les commandes soient bien effectuées avant de lancer de nouvelles.**
- Les observations astronomiques sont, par nature, dépendantes des conditions d'observations. Même si des protections sont incluses pour éviter de mettre en péril le matériel, les utilisateurs sont, de nouveau, invités à vérifier régulièrement ce paramètre et à fermer l'observatoire en cas de mauvais temps. **Soyez donc prudents.**

# *Il est de la responsabilité des observateurs de ne pas mettre l'observatoire IRiS en danger.*

# *Toute personne qui fera preuve d'une imprudence excessive aura son identifiant définitivement dévalidé et ne pourra plus accéder au télescope.*

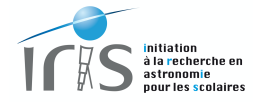

Page vide

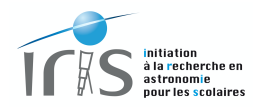

# **III. La prise en main de l'interface**

L'utilisation de l'interface de contrôle est très aisée et de très nombreuses aides sont disponibles. Toutefois, les utilisateurs doivent impérativement se familiariser avec le système avant de commencer les observations et pour y parvenir, un simulateur de l'interface est disponible.

Avant la première utilisation, nous demandons à chacun de suivre l'exercice suivant :

- Aller sur la page internet d'un des simulateurs, l'adresse allant de http://irissim1.lam.fr/ à http://iris-sim5.lam.fr/. Un identifiant et un mot de passe sont nécessaires : ces éléments vous sont fournis par le responsable d'IRiS. Les particularités de ce simulateur sont décrites plus en détail dans le paragraphe IV.
- Vérifier que l'affichage se fait correctement. Cette étape permettra de vérifier que votre navigateur prend en charge correctement l'interface de contrôle du télescope (voir le paragraphe IX pour de plus amples renseignements).
- Simuler à plusieurs reprises des observations complètes : connexion du télescope, soumission d'une observation, récupération des données et déconnexion du télescope. Cette procédure est décrite précisément au paragraphe V.

Dès que vous êtes à l'aise avec cette interface, vous pouvez quitter le simulateur et accéder, uniquement le soir venu et le jour de votre observation, à l'interface de contrôle du télescope qui est accessible depuis la page : http://iris-acp.lam.fr/ Cette interface est identique, à très peu de nuances près, à celle du simulateur : vous ne serez donc pas dépaysé !

Afin de faciliter la gestion des adresses Web, nous vous suggérons d'utiliser le site internet du projet comme point de départ :

#### **http://iris.lam.fr/**

Vous pourrez notamment accéder aux caméras montrant en temps réel le télescope, à des informations très utiles sur les conditions d'observations sur le site, ainsi qu'à l'interface de contrôle du télescope.

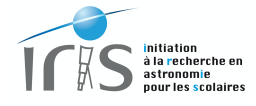

Page vide

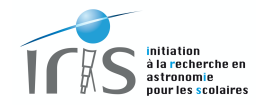

# **IV. Le simulateur d'interface**

Le simulateur de l'interface de contrôle du télescope permet de reproduire, sans aucun danger, des observations complètes. Son aspect, ses fonctionnalités et son comportement sont similaires à l'interface de contrôle du télescope. Il est ainsi possible de :

- Reproduire les opérations permettant de contrôler le télescope et son instrumentation : mise en service et arrêt de l'observatoire.
- Soumettre une observation : entrée des coordonnées, choix des filtres et des temps de pose, etc.
- Récupérer les images correspondantes aux observations. Naturellement, l'image délivrée est sans intérêt scientifique : il s'agit d'une image simulée ne montrant que des objets ponctuels.

Pour mener à bien ces opérations, vous devez juste suivre la procédure décrite pour des observations réelles (paragraphe V).

Il existe toutefois des différences mineures et sans incidence :

- Le temps de réponse du simulateur est bien plus rapide que dans la réalité (le temps de pose est réduit d'un facteur 10).
- L'image donnée n'est pas représentative d'une image réelle : elle est simulée à partir d'un catalogue installé sur l'ordinateur hébergeant le simulateur.
- La station météorologique simulée est légèrement différente de la réelle. Il est notamment impossible de faire apparaître la page spécifique de la Station Boltwood Cloud Sensor, alors qu'il est possible de le faire avec l'interface réelle.
- Le simulateur peut autoriser une observation en plein jour (la présence du Soleil n'est pas prise en compte), ce qui n'est naturellement pas le cas lors des observations réelles.

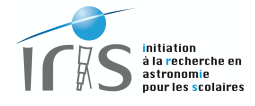

Page vide

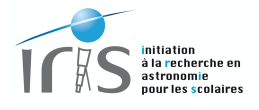

# **V. Déroulement d'une nuit d'observation standard**

Le déroulement d'une nuit d'observation avec l'observatoire IRiS suit un processus simple et naturel. Le point de départ est le site Internet du télescope, http://iris.lam.fr, qui héberge toutes les informations qui vous seront utiles par la suite.

La procédure est la suivante :

- Ouvrez votre navigateur Internet favori (voir le paragraphe IX pour la compatibilité des navigateurs) et créez quatre fenêtres qui vous permettront de suivre l'ensemble des opérations (figure 1) :
	- o Conditions d'observations sur le site (1) : http://iris.lam.fr/statutobservatoire/conditions-observations/
	- o Statut du télescope (2) : http://iris.lam.fr/statut-observatoire/statut-telescope/
	- o Visualisation du ciel en temps réel (3) : http://iris.lam.fr/observer-aveciris/imagesduciel/
	- o Interface de contrôle de l'observatoire (4) : http://iris-acp.lam.fr

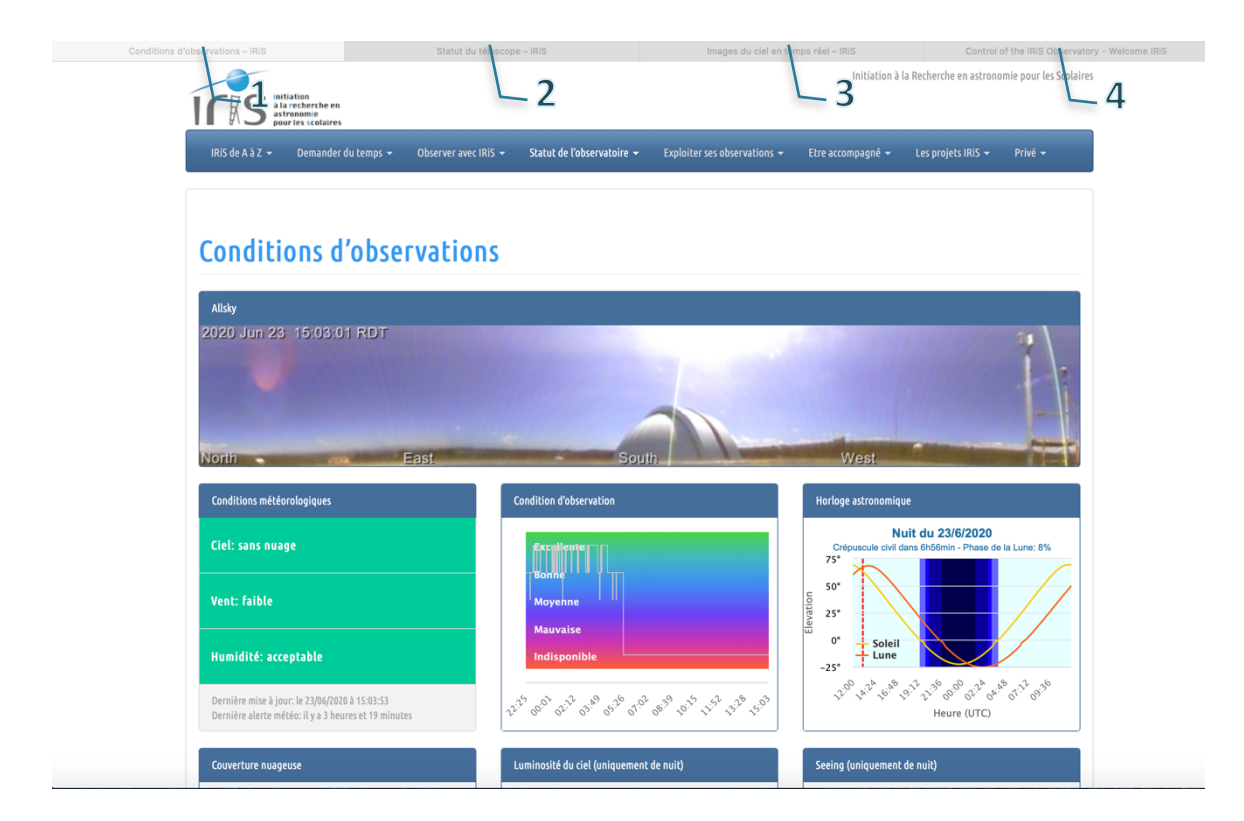

**Figure 1: exemple typique d'organisation des fenêtres qui permettent de suivre l'ensemble des opérations : conditions d'observations (1), statut du télescope (2), visualisation du ciel en temps réel (3) et contrôle de l'observatoire (4).**

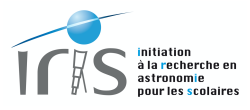

- Sur l'interface de contrôle de l'observatoire<sup>1</sup> (figure 2) :
	- o Laissez toujours ouvert2 la page *System Status* et ouvrez la page *Observatory Control.*
	- o Mettez en service l'observatoire en cliquant sur *Observatory StartUp* de la page *Observatory Control*. Cette étape est un peu longue (environ 20 minutes), essentiellement en raison de la mise en température de la caméra. Vous pouvez suivre le processus sur la fenêtre *Show/Hide Run Log* sur la page *System Status*.
	- o Réalisez vos observations lorsque l'observatoire est opérationnel. Pour cela nous vous invitons à suivre les instructions données dans les paragraphes suivants, en particulier les sections relatives aux fonctions *Acquire a Single Image* et *Acquired Images* (figure 3) et à la préparation d'un Plan d'Observation. Naturellement vous devez continuer à vérifier très régulièrement les conditions météorologiques.
	- o A la fin de vos observations, fermez impérativement l'observatoire en cliquant sur *Observatory ShutDown* de la page *Observatory Control*. La coupole se referme, le télescope se range et la température de la caméra remise au niveau de la température ambiante. De nouveau, le processus peut être assez long (environ 10 minutes).
- A la fin des observations, fermez impérativement les différents fenêtres Internet afin de libérer le système pour les prochains utilisateurs.

 $\overline{\phantom{a}}$ 

 $1$  De plus amples détails sur les différentes fonctions présentées ici sont disponibles dans les paragraphes suivants.

<sup>2</sup> La page *System Status* est automatiquement créée lors de l'ouverture de la page de contrôle. Si vous la fermez par erreur, il ne faut surtout pas paniquer : ouvrir le menu à gauche, cliquer sur « Live Observing », puis sur « System Status Display » (voir la figure 2). La page réapparaitra à nouveau.

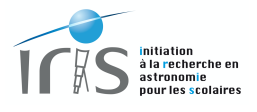

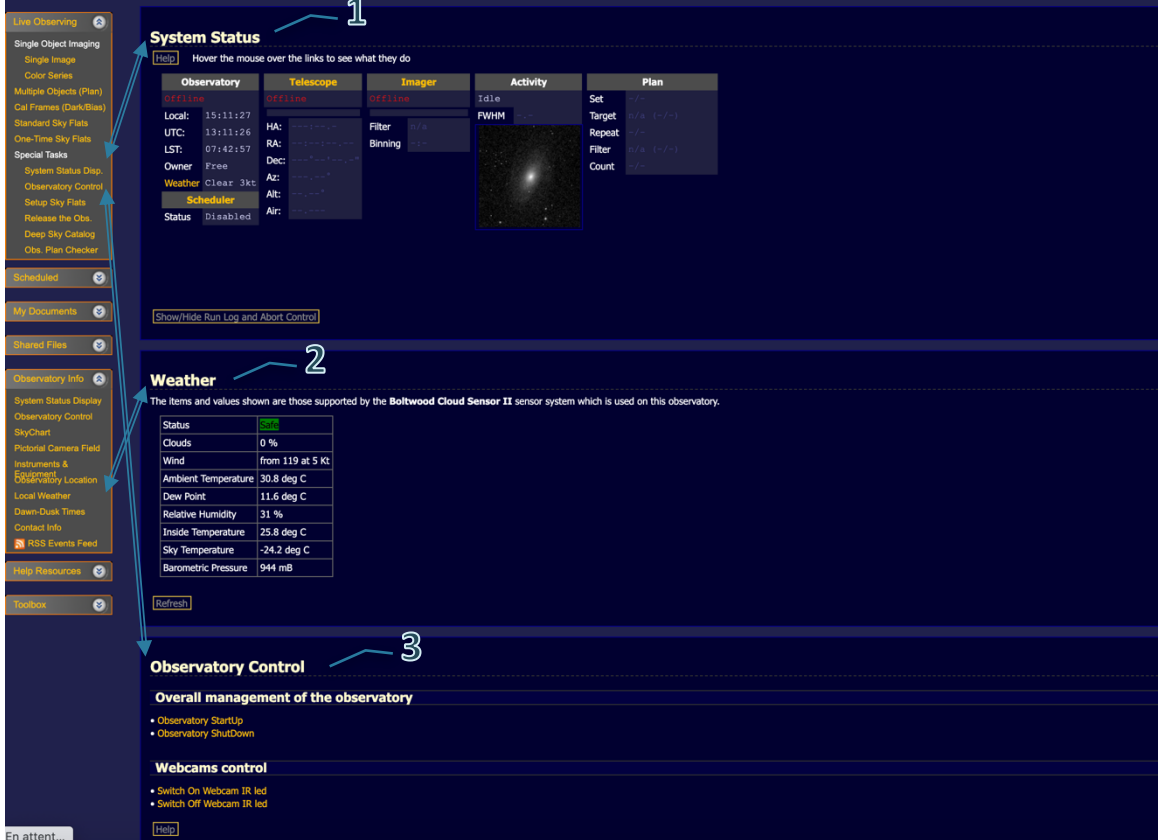

**Figure 2 : exemple typique d'organisation l'interface de contrôle de l'observatoire. Le** *System Status* **visualise le statut des différents composants de l'observatoire (1).** *Weather* **permet d'accéder aux conditions météorologiques (2). Les observations sont possibles uniquement lorsque le statut est** *Safe* **(surligner en vert).** *Observatory Control*  **permet d'accéder à des fonctions de base, telles que la mise en service ou l'arrêt de l'observatoire (3). Le menu de gauche permet d'ouvrir les pages souhaitées.**

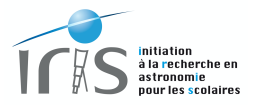

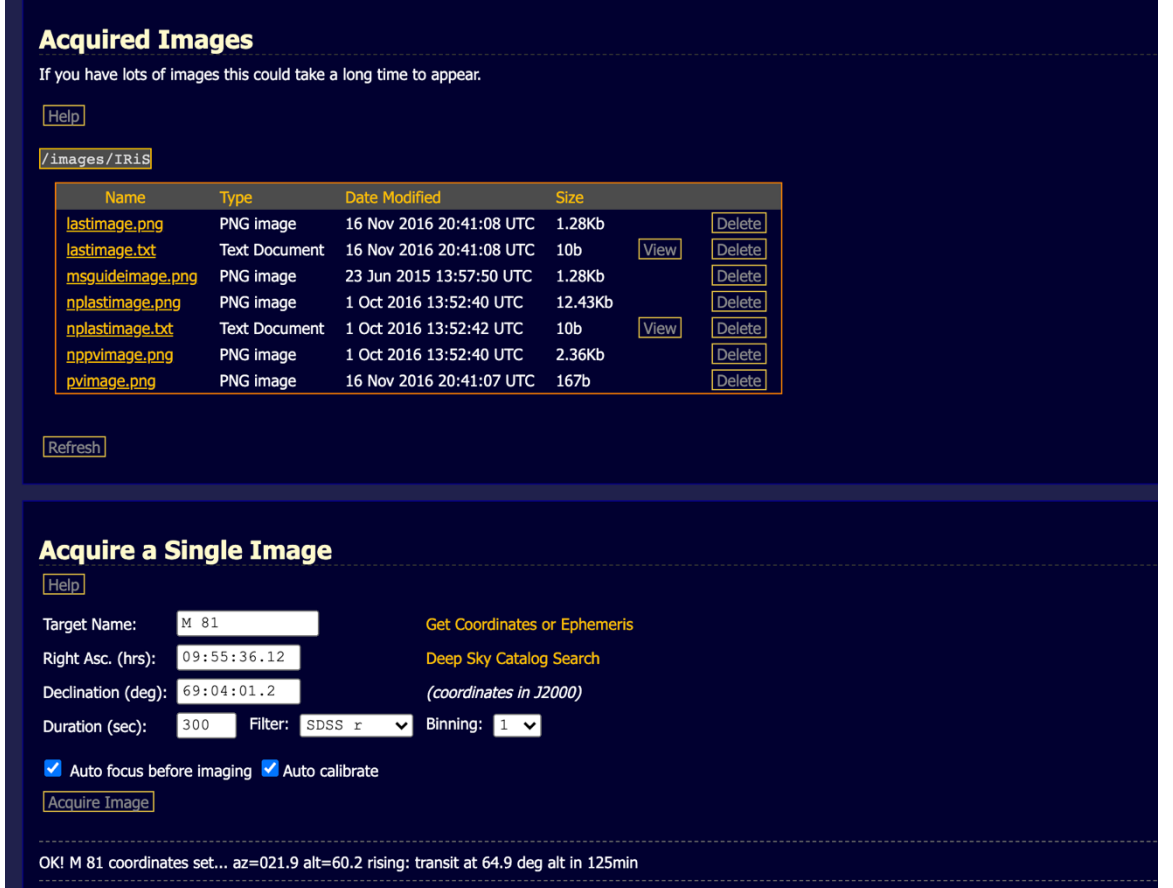

**Figure 3 : fenêtres permettant l'acquisition des observations et la récupération des données. De plus amples détails sont disponibles dans les paragraphes suivants.**

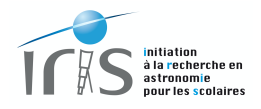

# **VI. Les erreurs à éviter absolument**

De nombreuses protections ont été incluses dans le système de contrôle à distance. Toutefois, des erreurs basiques peuvent être facilement évitées en suivant ces règles très simples (et bien souvent de bon sens) :

- **Au début de vos observations, n'ouvrez qu'une seule et unique session de l'interface de contrôle de l'observatoire.** Dans le cas contraire, des ordres contraires peuvent arriver des différentes sessions et mettre le système en erreur.
- **A la fin des observations, fermez impérativement la fenêtre de contrôle de l'observatoire afin de libérer le système pour les autres utilisateurs.**
- **Le temps de réponse du système gérant l'observatoire, ainsi que les liaisons Internet, n'a pas la vitesse du temps de réaction du cerveau humain. Les commandes peuvent donc prendre du temps et les utilisateurs sont donc invités à bien tenir compte de ce paramètre** (pour rappel, la page de contrôle est rafraichie toutes les 6 secondes au minimum)**. Soyez donc patient et attendez bien que les commandes soient bien effectuées** (voir le paragraphe XII pour de plus amples renseignements)**.**
- **Les observations astronomiques sont, par nature, dépendantes des conditions d'observations. Même si des protections sont incluses pour éviter de mettre en péril le matériel, les utilisateurs sont invités à vérifier régulièrement ce paramètre et à fermer l'observatoire en cas de mauvais temps. Soyez donc vigilants.**

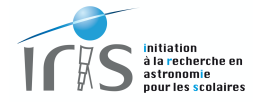

Page vide

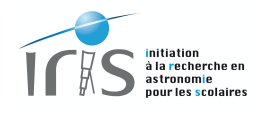

# **VII. La gestion de la coupole et des aléas météorologiques**

# **La sécurité avant tout !!!**

Les observations se faisant à distance, l'utilisateur n'est pas sur le site de l'Observatoire de Haute-Provence pour juger, par lui-même, des conditions météorologiques.

De très nombreuses informations (température, vitesse du vent, humidité, couverture nuageuse, etc.) sont accessibles afin de permettre à l'observateur d'avoir une idée des conditions d'observation (voir la page: http://iris.lam.fr/statut-observatoire/conditions-observations/). Toutefois, lorsque les conditions se dégradent (ciel nuageux, pluie, humidité trop forte, vent important, etc.), le système se met automatiquement en sécurité (l'utilisateur ne peut pas empêcher ces actions, il en va de la sécurité du système) :

- Arrêt automatique des observations et parking du télescope.
- Fermeture automatique de la coupole si celle-ci est ouverte.

Nous attirons l'attention sur le fait que cette prise de décision est basée sur de très nombreuses informations issues de différents capteurs (figure 4). L'utilisateur peut donc être surpris par une mise en sécurité alors que les conditions lui semblent être bonnes. Mais il ne faut surtout pas se laisser tromper par des impressions trompeuses : les AllSkys peuvent par exemple montrer un magnifique ciel étoilé, alors qu'il y a un vrai danger de condensation sur IRiS, ce qui n'est naturellement pas acceptable.

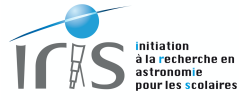

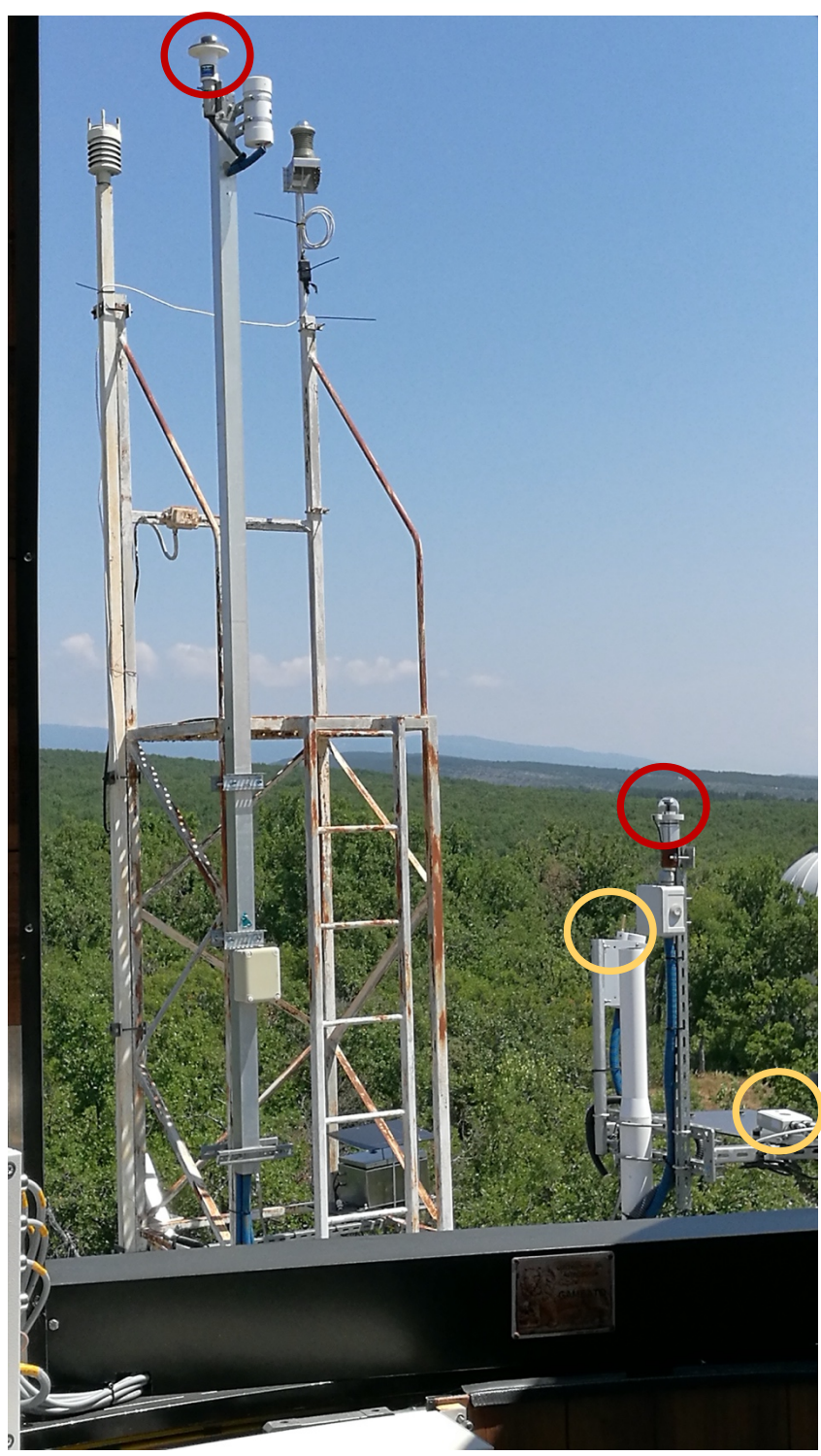

**Figure 4: IRiS possède de très nombreux capteurs. Deux stations météorologiques et deux capteurs de nuages (cercle jaune), ainsi que deux AllSkys cameras (cercle rouge), sont situés à l'extérieur du bâtiment.** 

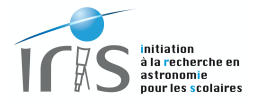

# **La gestion de la coupole**

L'ouverture ou la fermeture de la coupole (figure 5) est commandée depuis l'interface de contrôle du télescope. Elle est décrite en détail au paragraphe 7, section *Observatory Control*. Nous vous invitons à lire très attentivement cette section.

Lors de cette opération, nous vous invitons également à regarder les caméras de contrôle d'IRiS : http://iris.lam.fr/statut-observatoire/statut-telescope/ Vous pourrez ainsi vérifier que tout se passe au mieux.

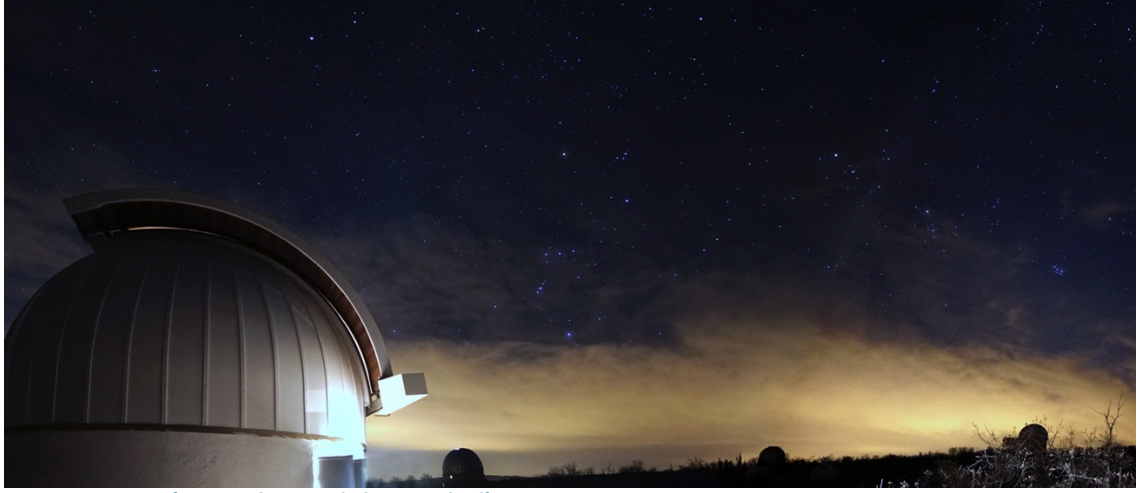

**Figure 5: vue extérieure, de nuit, de la coupole d'IRiS.**

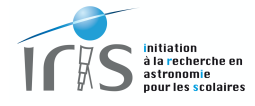

Page vide

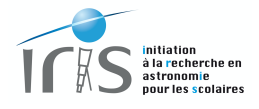

# **VIII. Aide sur l'interface de contrôle du télescope**

#### **La page d'accueil**

Après avoir introduit votre identifiant et votre mot de passe, l'interface de contrôle du télescope se charge<sup>3</sup> et a l'aspect donné sur la figure 6. Une seule session sur cette interface est **autorisée** (voir le paragraphe VI).

Cette interface est composée des éléments suivants :

- Plusieurs menus déroulants situés sur la gauche de la page (1). Ils donnent un accès à des sous-menus dont la fonction est explicitée dans la suite du document.
- De pages ouvertes à l'aide des sous-menus. Ces pages sont situées au centre de l'interface (2).

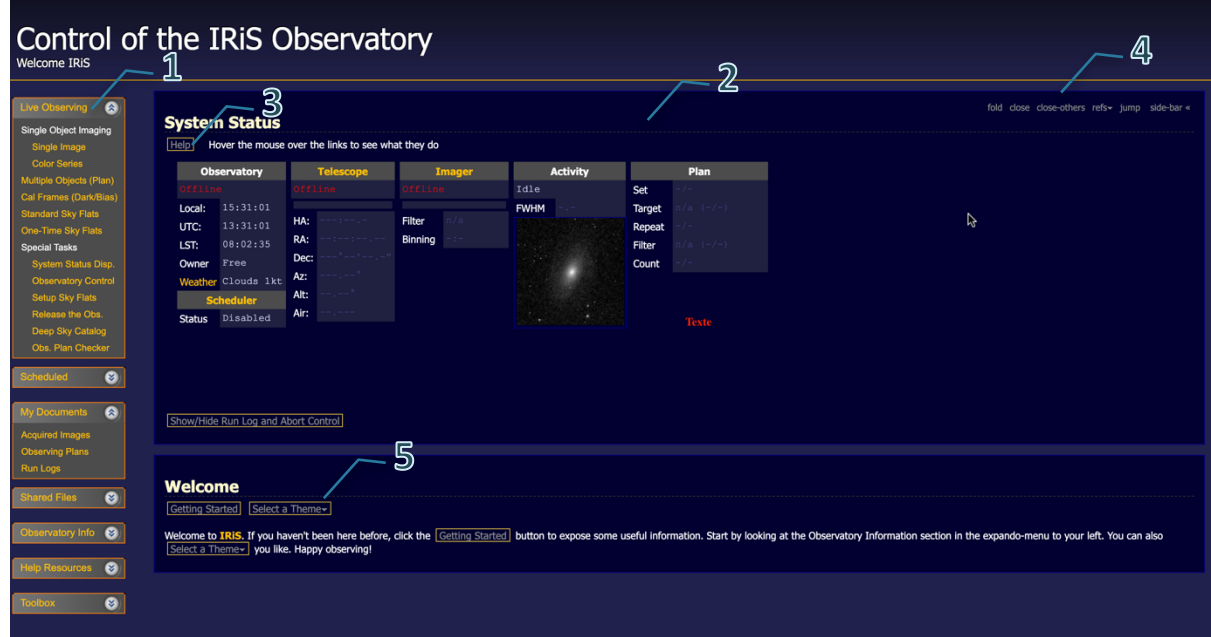

**Figure 6 : la page d'accueil de l'interface utilisateur. Elle est composée d'un menu déroulant permettant d'accéder à différentes fonctions (1), des pages créées par ces fonctions (2) et bien souvent d'une aide (3). Il est également possible de gérer les fenêtres (4) et de choisir le thème graphique de la page (5).**

-

l

<sup>&</sup>lt;sup>3</sup> La vitesse de chargement dépend de la puissance de votre ordinateur et de la qualité de la liaison Internet (elle prend dans tous les cas plusieurs secondes).

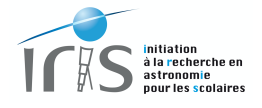

La manipulation des pages est très aisée :

- Les pages sont toutes indépendantes.
- Une aide est souvent disponible (3). N'hésitez surtout pas à l'utiliser si vous souhaitez plus de détails.
- Chaque page peut être fermée en cliquant sur l'onglet *close* situé en haut, à droite de la page en question (4). Si vous fermez une page accidentellement, celle-ci n'est pas perdue : vous pouvez facilement la faire réapparaitre en cliquant à nouveau sur le menu situé sur la gauche qui vous a permis de faire apparaître la page.
- Il est même possible de choisir le thème graphique de la page (5). Le thème IRiS est particulièrement agréable…

# **Fonction des menus déroulants**

Les menus déroulants sont structurés en fonctions (figure 7) :

- 1) *Live Observing* est probablement le menu le plus important :
	- a. *System Status Disp* (sous-section *Special Tas*ks) contrôle et visualise le statut du télescope, de son instrumentation et de l'observation en cours. Nous vous conseillons vivement de laisser cette page toujours visible sur votre interface.
	- b. *Observatory Control Disp* (sous-section *Special Tas*ks) permet d'accéder à des fonctions clefs : mise en service de l'observatoire (télescope, coupole, caméra, roue à filtre, etc.), arrêt de l'observatoire, réglage des caméras de contrôle, etc.
	- c. *Single Images* : soumission d'une observation dans une seule bande. Il est possible, soit de rentrer directement les coordonnées de l'objet, soit de le rechercher dans une base de données si l'objet est déjà référencé dans un catalogue (comme par exemple les catalogues de Messier, NGC, etc.).
	- d. *Color Series* : soumission d'une observation dans plusieurs bandes. De nouveau il est possible, soit de rentrer directement les coordonnées de l'objet, soit de le rechercher dans une base de données si l'objet est déjà référencé dans un catalogue.
	- e. *Calibration frame* : acquisition d'une image de calibration de type Dark ou Bias (si le temps d'exposition est égal à 0 seconde).
	- f. *Standard Sky Flats* : soumission de l'acquisition d'une image de calibration de type Flat sur le ciel. Cette image sera acquise au coucher ou au lever du Soleil.
- 2) *Scheduled* permet d'accéder au planificateur des observations (le télescope observe alors d'une manière totalement autonome !). Cette fonction n'est pas encore accessible aux observateurs de base.
- 3) *My documents* permet d'accéder aux images acquises durant les observations (*Acquired images*), ainsi qu'au plan et au résultat de vos observations. Cette zone est propre à chaque utilisateur : un autre utilisateur ne peut donc pas accéder à vos images. C'est votre jardin secret !

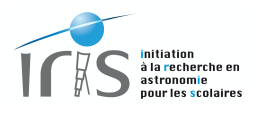

- 4) *Shared Files* est une zone qui est commune à tous les observateurs (contrairement à la zone *My Documents*). Les éléments qui y sont disponibles sont accessibles à tous les utilisateurs et peuvent donc être librement utilisés.
- 5) *Observatory Info* permet d'accéder à des informations liées à l'observatoire, notamment :
	- a. *System Status Disp* est la même page que celle décrite dans *Live Observing*. De nouveau, nous vous suggérons de laisser cette page toujours visible sur votre interface.
	- b. *Pictorial Camera Field* visualise une image délivrée par le Centre de Données de Strasbourg et centrée sur la position du télescope.
	- c. *Telescope Aimpoint* permet d'accéder à une carte du ciel de la zone pointée par le télescope.
	- d. *Sky Chart* représente une carte du ciel en temps réel. Le point de visée du télescope, lorsque celui-ci est en service, est également indiqué.
	- e. *Weather* permet d'accéder aux informations délivrées en temps réel par la station météorologique d'IRiS. En cas de conditions favorables, le statut est *Safe* et les observations peuvent se dérouler normalement. Dans le cas contraire, il devient *Unsafe* et les observations sont strictement interdites (vous ne pourrez même pas connecter le télescope).
- 6) *Help Ressources* est un ensemble d'éléments qui sont là pour vous aider dans la prise en main de cette interface. Nous vous invitons à l'explorer lors de la première utilisation et à vous y référer en cas de problème.

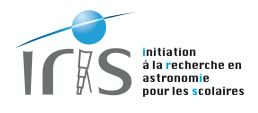

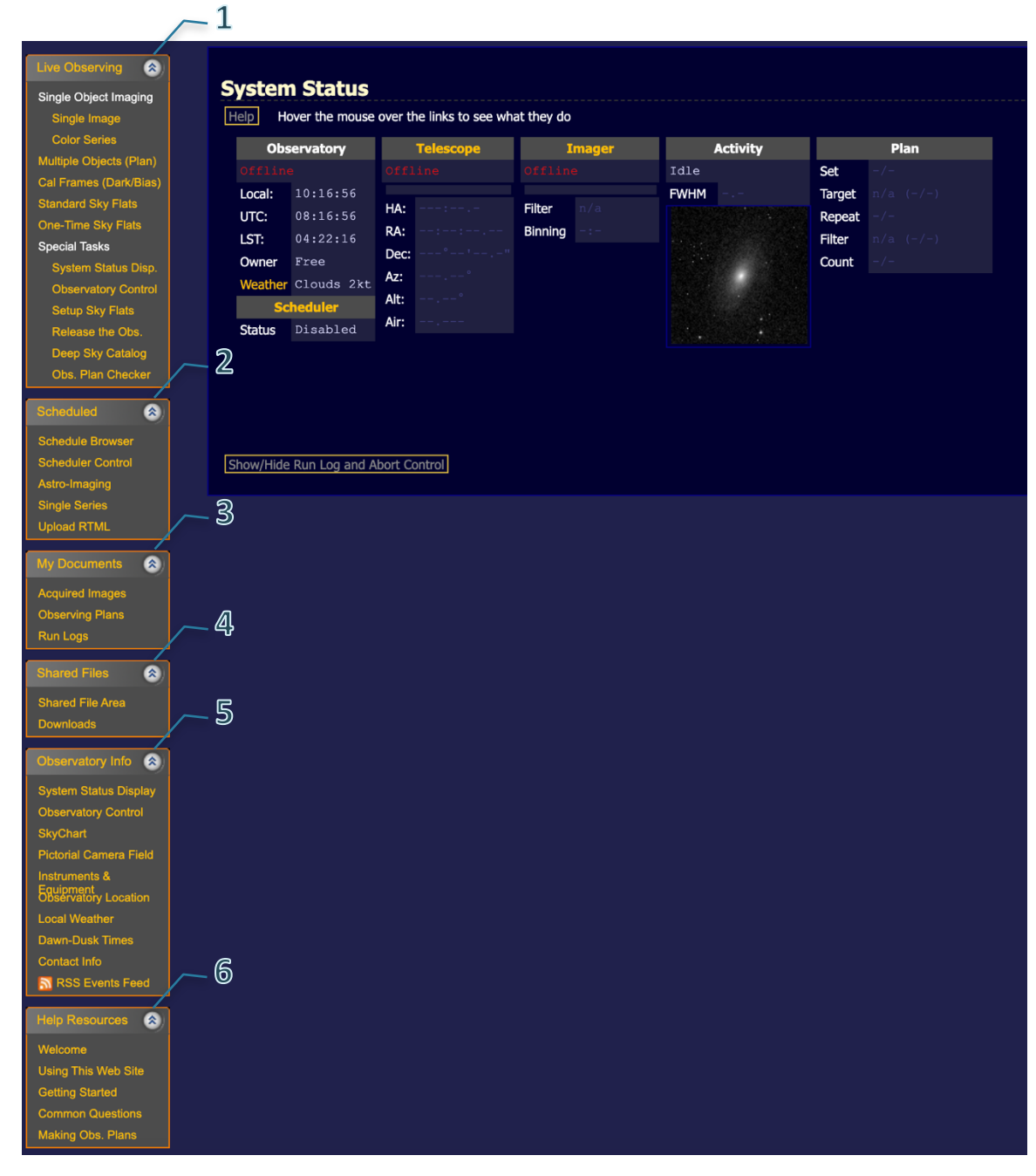

**Figure 7 : menus donnant un accès à des fonctions permettant d'accéder à des fonctions de gestion de l'observatoire et des observations.**

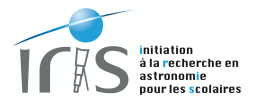

# *La page System Status*

*System Status* a un rôle très important durant le déroulement des observations. Elle permet de visualiser le statut du télescope, de la coupole, de l'instrumentation et de l'observation en cours. Lors d'une observation, les informations suivantes sont accessibles (figure 8) :

- 1) *Observatory* : statut de l'observatoire, temps local (Local), temps universel (UTC), temps sidéral (LST), personne actuellement en charge des observations (Owner), conditions météorologiques (Weather) et statut de la coupole (Shutter Open ou Closed, Dome Stopped ou Slave).
- 2) *Telescope* : statut du télescope, position dans le ciel (Ra, Dec, Az, Alt), position par rapport au pilier (GEM) et airmass (Air).
- 3) *Imager* : statut de la caméra et de la roue à filtre, filtre (Filter), binning de la caméra (binning), statut du refroidissement de la caméra (cooler).
- 4) *Activity* : activités en cours (observations, mise en service de l'observatoire, etc.).
- 5) *Plan from Form* : planning des observations (objet astronomique, filtre demandé, nombre de poses, etc.).
- 6) *Show/Hide Run Log* : fait apparaître ou disparaître une fenêtre donnant des informations détaillées sur les activités en cours.
- 7) *Stop Run* : bouton permettant d'arrêter une observation en cours.

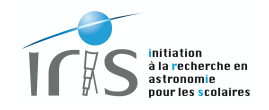

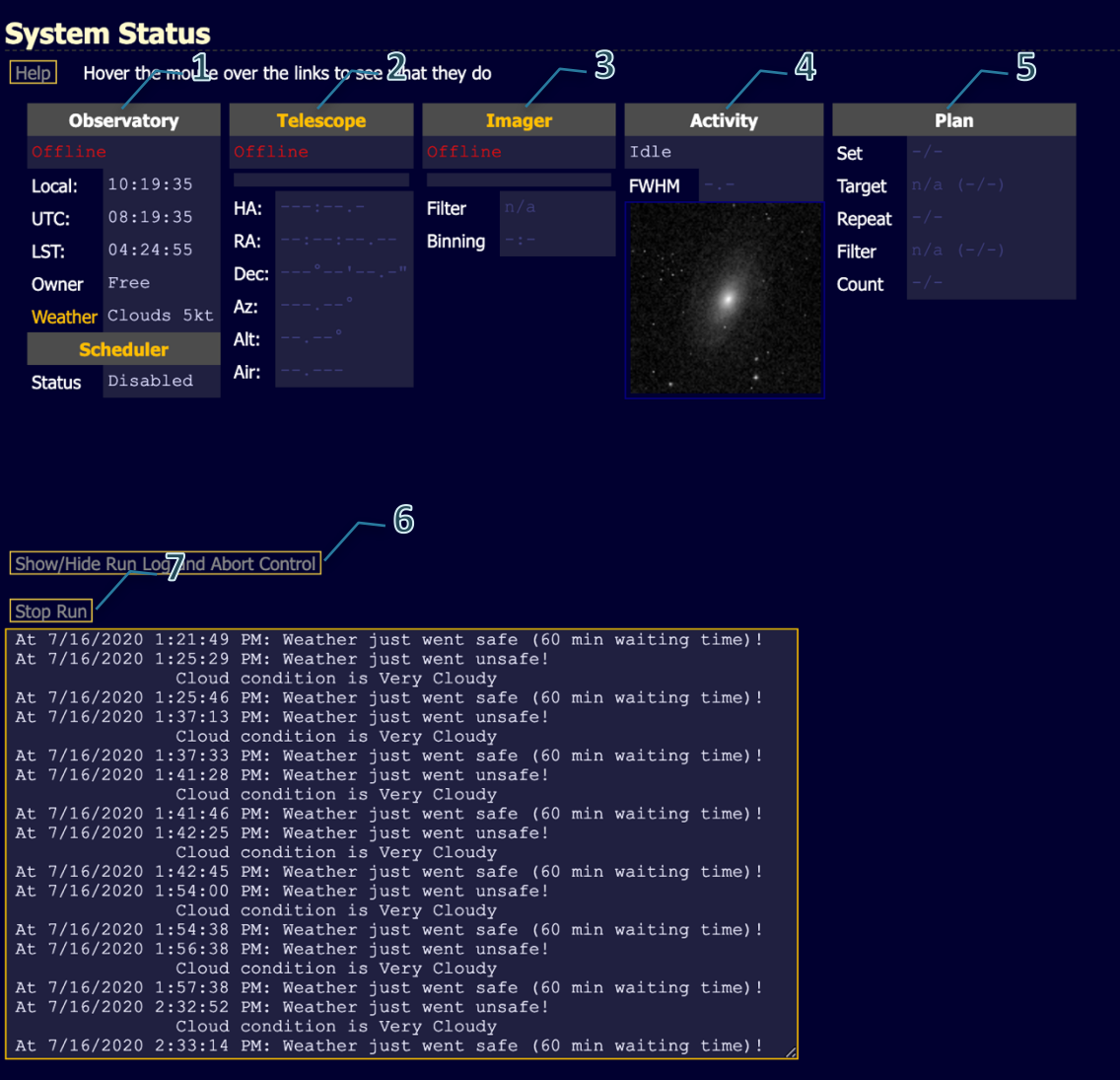

**Figure 8 : la page** *System Status* **permet de visualiser le statut du télescope, de l'instrumentation et de l'observation en cours. Il est vivement conseillé de laisser cette page en permanence visible.**

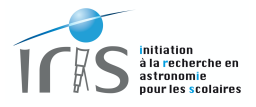

# *La page Observatory Control*

*Observatory Control* a également un rôle très important dans la gestion de l'observatoire en donnant un accès à des fonctions clefs (figure 9) :

- *Observatory StartUp* : permet de mettre en service l'observatoire et le télescope. Les opérations sont les suivantes (dans l'ordre) :
	- o Mise en service du télescope.
	- o Ouverture de la coupole.
	- o Ouverture des pétales de protection du miroir primaire.
	- o Mise en service de la caméra. Le refroidissement de cette dernière est également activé (température de défaut : -25° Celsius), ce qui prend plusieurs minutes.
	- o L'utilisateur ne peut pas donner d'ordre tant que le processus n'est pas achevé.
- *Observatory ShutDown* : permet de fermer l'observatoire et le télescope. Les opérations sont les suivantes (dans l'ordre) :
	- o Fermeture de la coupole
	- o Parking du télescope et fermeture des pétales de protection.
	- o Arrêt de la caméra. Cette dernière se réchauffe lentement, ce qui prend plusieurs minutes.
	- o L'utilisateur ne peut pas donner d'ordre tant que le processus n'est pas achevé.
- *Webcams Control* : permet d'éteindre ou d'allumer les leds infrarouges utilisées par les webcams. Selon le filtre utilisé (Luminance et SDSS i'), il est judicieux de d'éteindre celles-ci afin de supprimer cette lumière parasite.

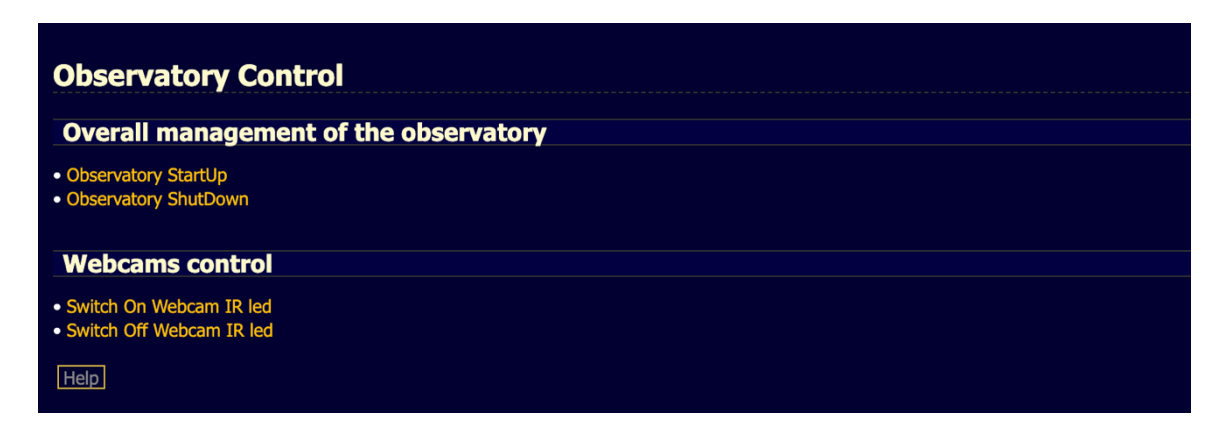

**Figure 9 : la page** *Observatory Control* **permet d'accéder à des fonctions clefs, telles que la mise en service et l'arrêt de l'observatoire, et la possibilité d'éteindre la lumière infrarouge des caméras de contrôle.**

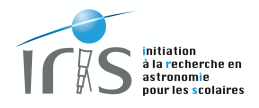

# *La page Acquire a Single Image*

L'acquisition d'une image peut être faite depuis la page *Acquire a Single Image* (figure 10) :

- Rentrer directement les coordonnées ou interroger la base de données de l'observatoire<sup>4</sup> si l'objet est connu. Attention, il faut impérativement un espace entre la lettre spécifiant le catalogue (M pour Messier par exemple) et le numéro de l'objet. Ainsi, pour l'Amas d'Hercule, il faut renter M 13, et non M13.
- Spécifier ensuite le temps d'exposition (duration), le filtre (filter) et le binning de la camera.
- Demander l'observation en appuyant sur le bouton *Acquire Image* (Acquérir l'Image). Il est alors possible de suivre le bon déroulement des observations depuis la page *System Status.*

Il est également possible de demander à faire une mise au point du télescope (*Auto focus before imaging*) et une calibration standard (*Auto calibrate*). Ces procédures sont décrites au paragraphe X.

Des observations bien plus complexes (plusieurs cibles, plusieurs configurations instrumentales, etc.), formant ainsi un Plan d'Observation, peuvent être préparées à l'avance et soumises à IRiS. La création d'un tel Plan est décrite plus en détail au paragraphe IX.

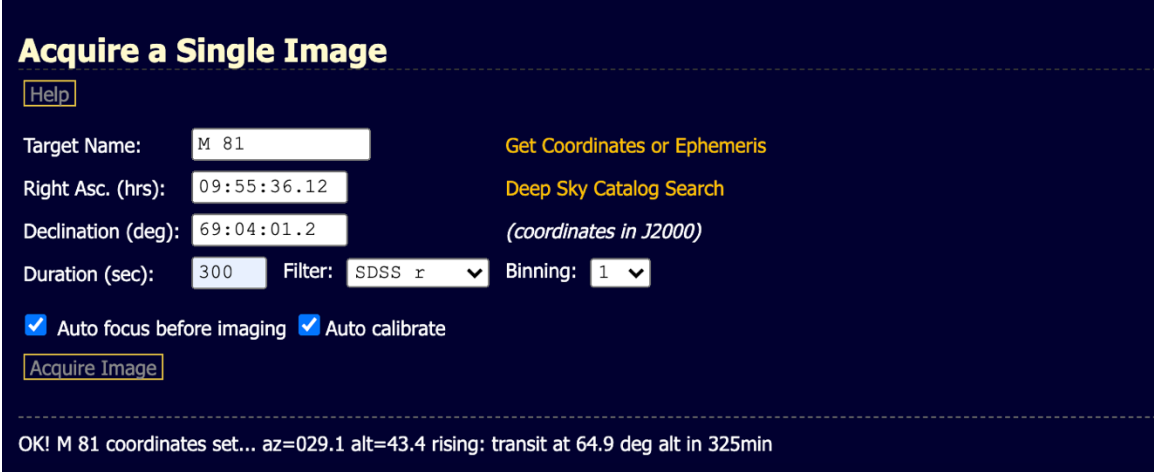

**Figure 10: la page** *Acquire a Single Image***.**

l

<sup>4</sup> La base de données contient environ 70 000 objets issus des catalogues Saquaro Astronomy Club (SAC) et Third Reference of Bright Galaxies (RC3). Le catalogue de Messier est naturellement inclus de cet ensemble.

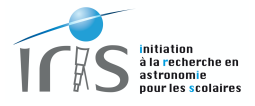

# *La page Acquired Images*

Naturellement la question qui suit est « comment puis-je récupérer mes images ? ».

La procédure est assez simple puisque vous pouvez directement récupérer les images depuis la fenêtre *Acquired Images* obtenue à partir du menu *My Documents* (figure 11). Là vous pouvez gérer vos images : visualiser, récupérer et effacer les fichiers produits durant les observations. Cette méthode est efficace si le nombre de fichiers est très faible.

| <b>Acquired Images</b> |                      |                                                                                         |             |                |                        |      |  |  | fold close close-others refs- jump side-bar « |  |  |
|------------------------|----------------------|-----------------------------------------------------------------------------------------|-------------|----------------|------------------------|------|--|--|-----------------------------------------------|--|--|
|                        |                      | If you have lots of images this could take a long time to appear. We suggest using FTP. |             |                |                        |      |  |  |                                               |  |  |
| <b>Help</b>            |                      |                                                                                         |             |                |                        |      |  |  |                                               |  |  |
|                        |                      |                                                                                         |             |                |                        |      |  |  |                                               |  |  |
|                        |                      | /images/ecole1 (FIP) Easy FTP in Explorer or Finder                                     |             |                |                        |      |  |  |                                               |  |  |
| <b>Name</b>            | Type _               | <b>Date Modified</b>                                                                    | <b>Size</b> |                |                        |      |  |  |                                               |  |  |
| [20140415]             | Folder               | 15 Apr 2014 20:35:33 UTC -                                                              |             | <b>Explore</b> | <b>Delete</b>          | ี่ 1 |  |  |                                               |  |  |
| [20140418]             | Folder               | 19 Apr 2014 06:26:15 UTC -                                                              |             | <b>Explore</b> | $\sqrt{\text{belete}}$ |      |  |  |                                               |  |  |
| [20140626]             | Folder               | 27 Jun 2014 07:18:21 UTC -                                                              |             | <b>Explore</b> | <b>Delete</b>          |      |  |  |                                               |  |  |
| [20140923]             | Folder               | 24 Sep 2014 09:50:03 UTC -                                                              |             | Explore        | <b>Delete</b>          |      |  |  |                                               |  |  |
| lastimage.png          | PNG image            | 23 Feb 2014 18:44:18 UTC 337.03Kb                                                       |             |                | Delete                 |      |  |  |                                               |  |  |
| lastimage.txt          | <b>Text Document</b> | 23 Feb 2014 18:44:18 UTC 10b                                                            |             | View           | Delete                 |      |  |  |                                               |  |  |
| pvimage.png            | PNG image            | 23 Feb 2014 18:44:16 UTC 14.83Kb                                                        |             |                | Delete                 |      |  |  |                                               |  |  |
|                        |                      |                                                                                         |             |                |                        |      |  |  |                                               |  |  |
| <b>Refresh</b>         |                      |                                                                                         |             |                |                        |      |  |  |                                               |  |  |
|                        |                      |                                                                                         |             |                |                        |      |  |  |                                               |  |  |
|                        |                      |                                                                                         |             |                |                        |      |  |  |                                               |  |  |

**Figure 11: la page** *Acquired Images* **permet d'accéder rapidement aux images acquises durant les observations. Il est possible de naviguer dans les différents directories en utilisant le bouton** *Explore* **et d'éliminer ceux-ci avec le bouton** *Delete* **(1).** 

# *La base de données d'IRiS*

Toutes les observations menées sur IRiS sont accessibles à toutes et à tous sur la base de données d'IRiS accessible depuis le lien suivant : http://cesam.lam.fr/iris/

L'ensemble des données de la nuit sont automatiquement transférées sur ce site le jour suivant (le transfert débute vers midi). La méthode la plus simple et la plus efficace pour un observateur de récupérer ses données est donc d'aller sur cette base de données et de sélectionner le paquet regroupant l'ensemble de ses observations.

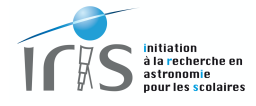

Page vide

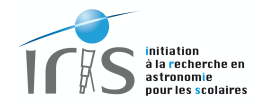

# **IX. Créer un plan d'observation**

# **Qu'est-ce qu'un Plan d'Observation ?**

Les Plans d'Observation (Observing Plan) sont des fichiers contenant des instructions sur les observations à mener (cibles, temps d'exposition, filtres utilisés, etc.). Ils sont interprétés par le logiciel de contrôle du télescope qui mènera alors les observations en suivant scrupuleusement les instructions données.

Le Plan d'Observation doit suivre strictement les règles suivantes :

- Le fichier doit être au format ascii. Son nom n'a aucune importance et vous êtes libre d'en choisir un qui facilite son identification (par exemple, si vous souhaitez observer la galaxie d'Andromède, le nom obs-M31.txt peut être un choix judicieux).
- Le fichier doit contenir au moins deux éléments :
	- o Les directives : choix du filtre, du temps de pose, etc. Elles commencent systématiquement par le caractère : '#'.
	- o La cible à observer.
- Les lignes commençant par le caractère ';' sont considérées comme des commentaires et ne sont pas interprétées.

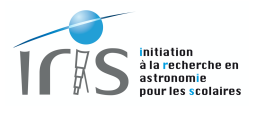

# **Format général**

# *Directives*

Liste des directives les plus importantes (d'autres sont disponibles, mais elles sont réservées aux experts).

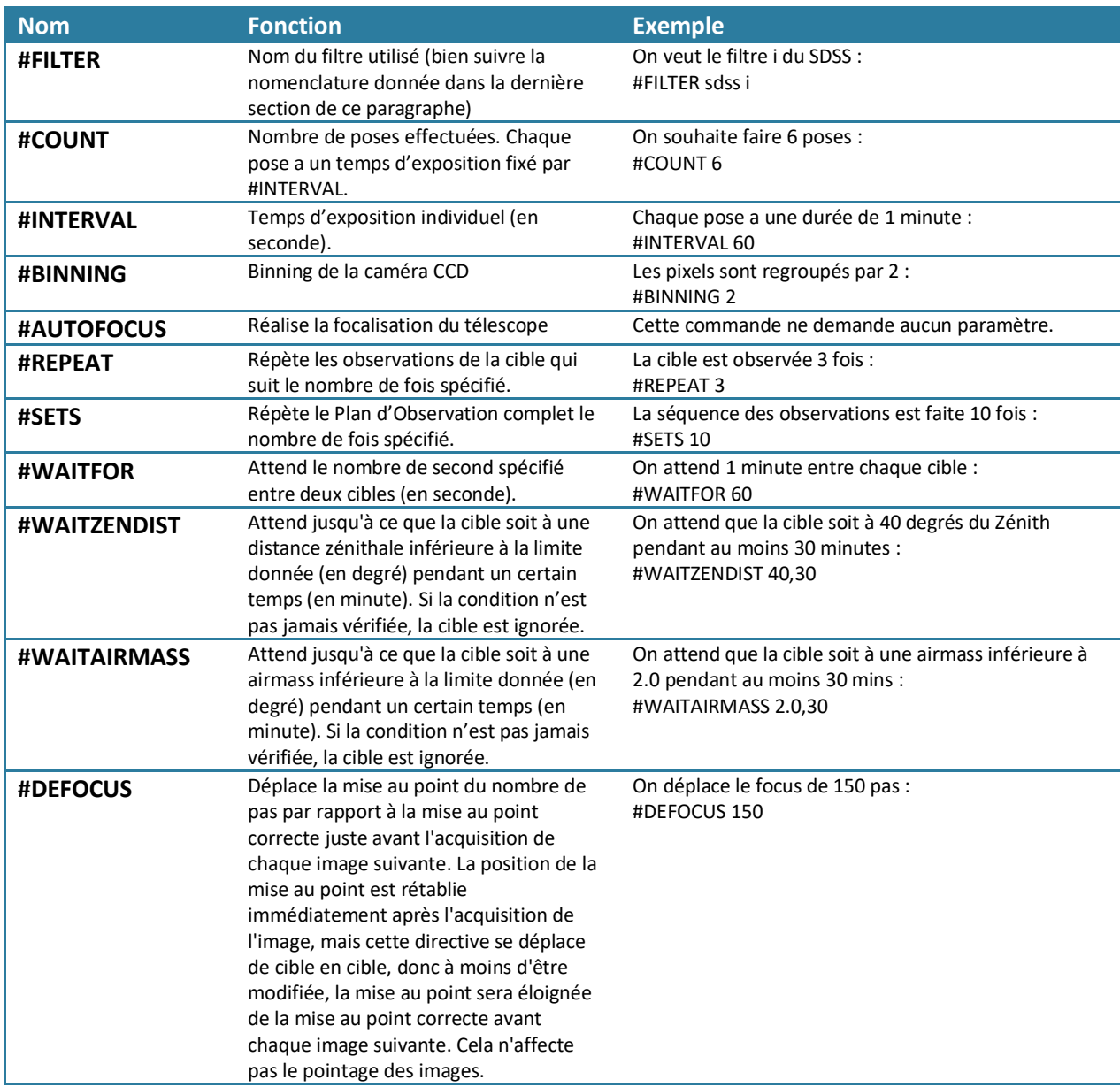

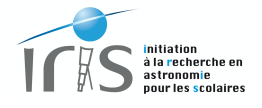

# *La cible*

Le cœur d'un Plan d'Observation est naturellement la cible à observer. Elle est spécifiée par une ligne ne contenant que trois éléments :

- 1) le nom de la cible,
- 2) l'ascension droite (J2000) et
- 3) la déclinaison (J2000).

Chaque élément doit être absolument séparé par une tabulation :

Nom\_cible<TAB>Ascencion\_droite<TAB>Declinaison

Une base de données contenant plus de 70 000 objets est également disponible. Si l'objet que vous souhaitez observer est identifié dans cette base, il suffit juste de spécifier le nom de votre cible pour que ses coordonnées soient automatiquement recherchées (voir la section suivante pour des exemples).

## **Quelques exemples**

#### *Observation de trois objets de Messier*

Les objets de Messiers étant présents dans la base de données du télescope, il n'est pas nécessaire de donner leurs coordonnées. Dès lors, pour observer 3 objets de Messier pendant 300 secondes, le Plan d'Observation est très simple :

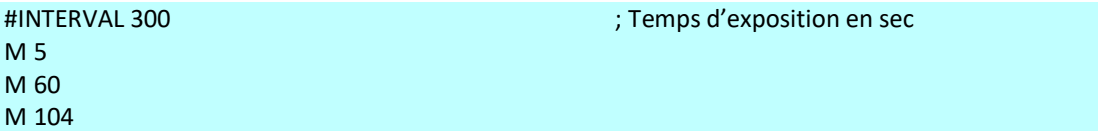

Évidemment, vous pouvez toujours spécifier les coordonnées vous-même (surtout ne pas oublier les Tabulations) :

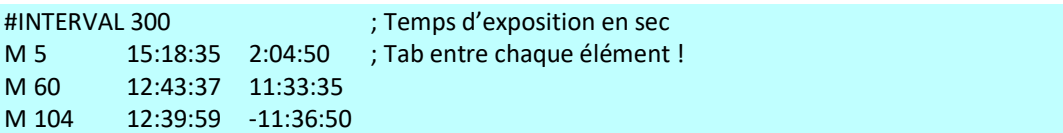

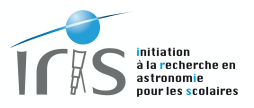

# *Observation multi-couleur*

Il est possible de compliquer un Plan en spécifiant différents filtres, avec des temps d'exposition et un nombre de poses adaptés à chaque filtre.

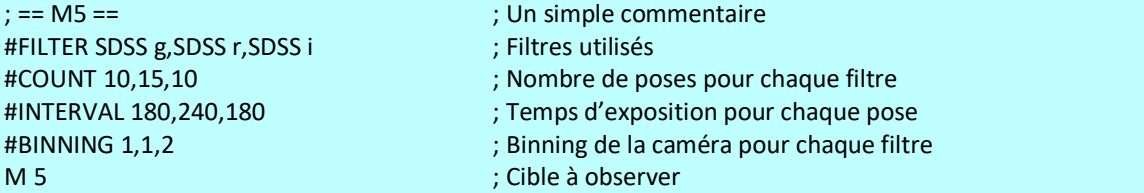

# *Observation de plusieurs cibles*

Il est possible de déclarer plusieurs cibles dans un même Plan d'Observation. Dans ce cas, les cibles sont prises les unes après les autres.

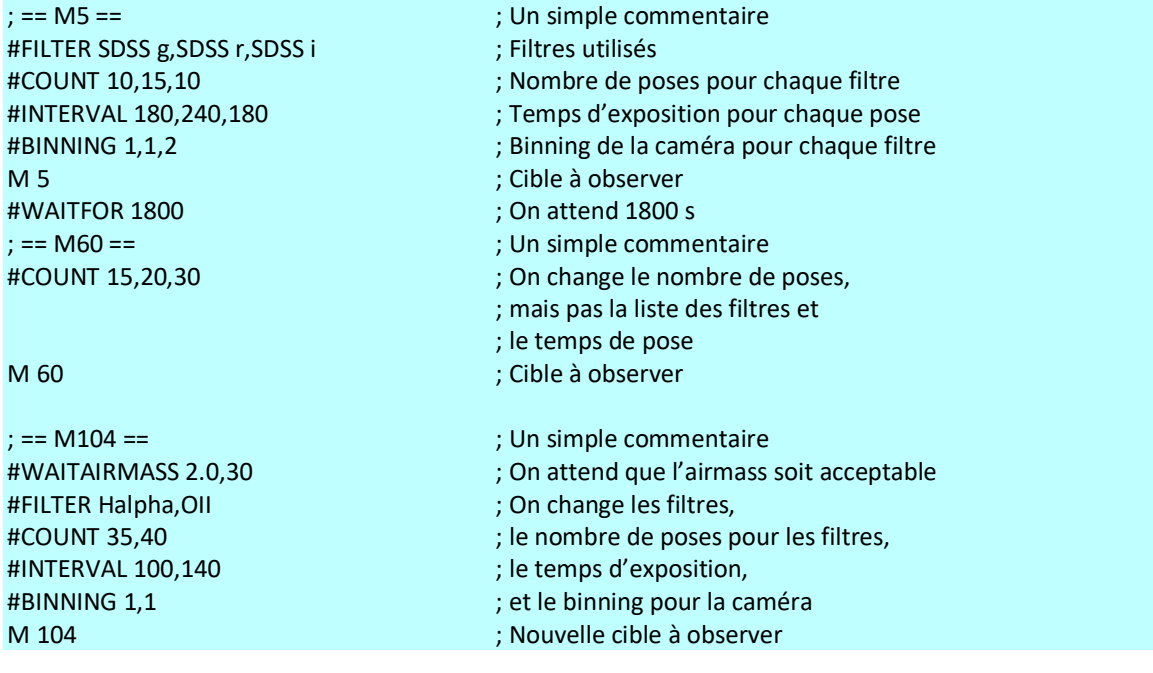

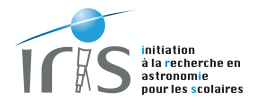

#### *Observation de plusieurs cibles*

Il est possible de déclarer plusieurs cibles dans un même Plan d'Observation. Dans ce cas, les cibles sont prises les unes après les autres.

Il faut bien noter que la commande #REPEAT ne s'applique qu'à la cible M5 et que c'est la commande #SET qui permet de relancer le plan 10 fois de suite.

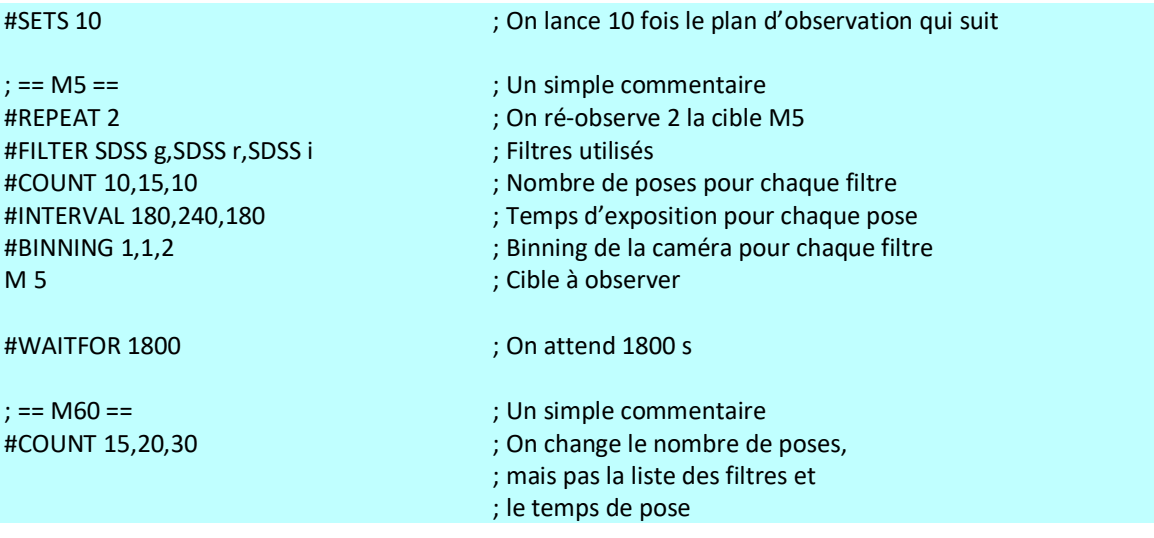

## **Vérifier votre Plan d'Observation**

Un Plan d'Observation peut être préparé longtemps à l'avance et c'est ce que nous vous suggérons très fortement de faire !

Pour vérifier vos Plans, vous pouvez utiliser la page *Check Observing Plan* disponible depuis le menu *Live Observing* de l'interface de contrôle du télescope (figure 12). Ce logiciel permet uniquement de vérifier que votre fichier ne contient pas d'erreur de syntaxe, mais ne peut vous garantir que l'observation soumise est conforme à vos attentes ou que vos filtres sont bien définis (voir la dernière section de ce paragraphe pour de plus amples renseignements sur le nom des filtres).

Le *Check Observing Plan* est également disponible sur le simulateur de l'interface de contrôle du télescope. Vous pouvez utiliser cette interface si vous souhaitez vérifier vos Plans avant vos observations (le simulateur est accessible à tous, à tout moment).

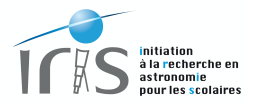

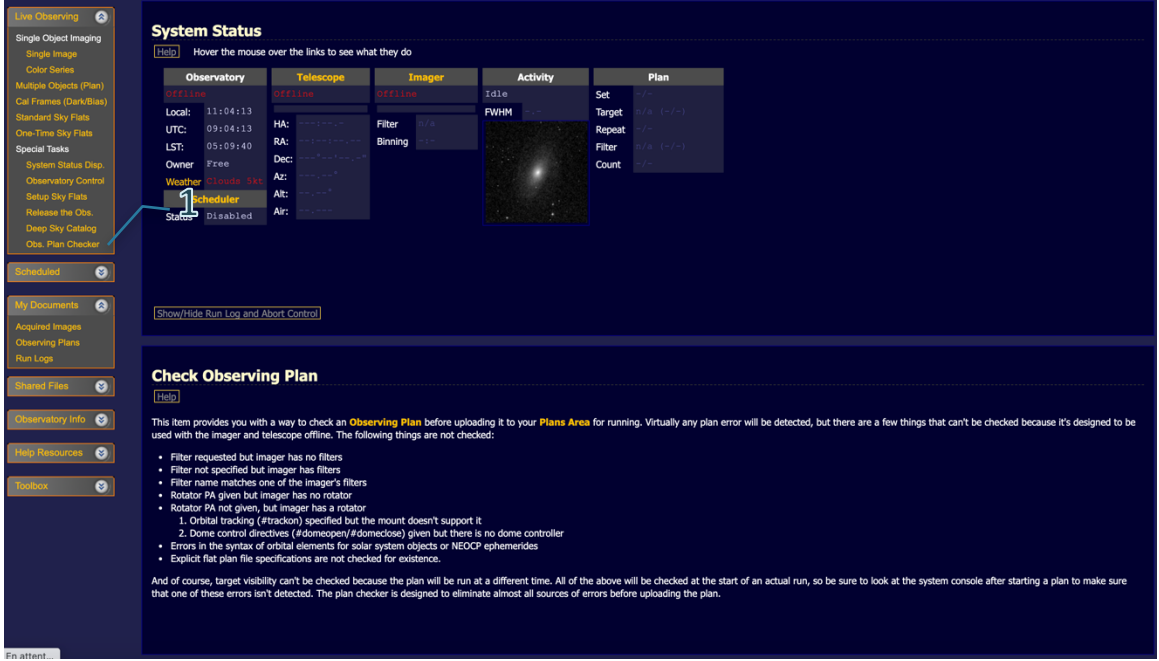

**Figure 12: la page permettant de vérifier un Plan d'Observation à partir de la page de contrôle du télescope est accessible depuis le menu** *Live Observing* **(1).**

#### **Soumettre votre Plan d'Observation**

Pour soumettre votre Plan d'Observation, la procédure est la suivante :

- Ouvrir la page *Observing Plans* disponible dans le menu *My Documents* (figure 13).
	- o Là, vous devez sélectionner votre fichier (2, figure 14) et le télécharger sur le système de contrôle du télescope (3, figure 14). Le Plan d'Observation devient alors visible sur la page *Observing Plans* (pensez à faire un *Refresh*, 4, figure 13).
	- o Vous pouvez installer autant de Plans d'Observation que vous le souhaitez. Toutefois, nous vous invitons à rester raisonnable et à éliminer les Plans qui sont devenus obsolètes.
- Ouvrir ensuite le page *Multiple Objects (plans)* disponible depuis le menu *Live Observing* (figure 14). Là, le Plan d'Observation que vous venez d'installer doit apparaître (2, figure 14). Pour débuter l'observation, il suffit alors de cliquer sur la commande *Acquire Images* (3, figure 14).

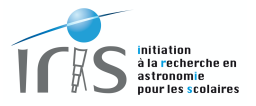

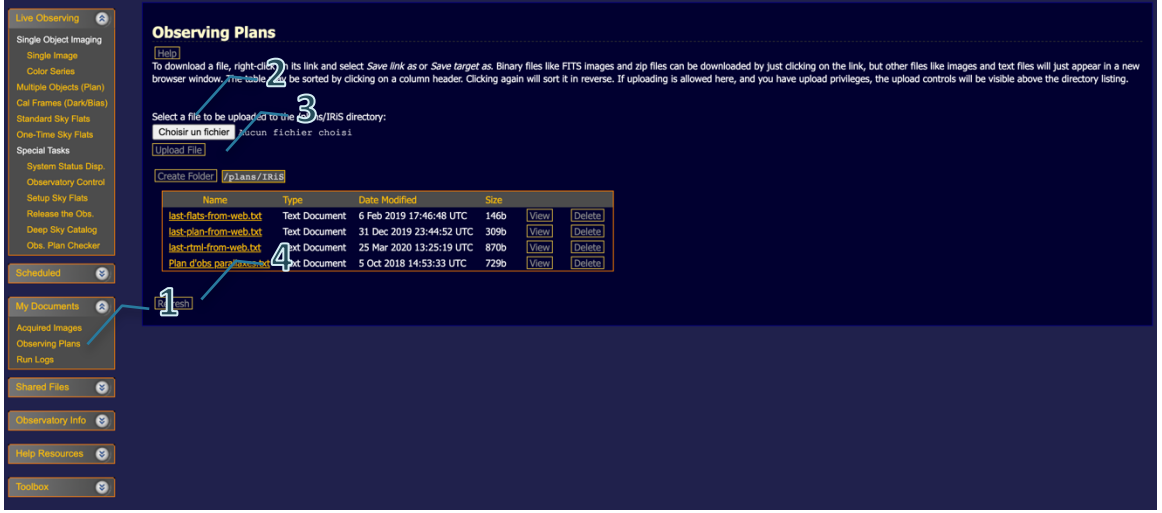

**Figure 13: la page permettant d'installer un Plan d'Observation sur le système de contrôle du télescope est accessible depuis le menu** *My Documents* **(1). Le fichier, au format ascii, est tout d'abord sélectionné (2), puis téléchargé (3). Il devient alors identifié par le système (penser à faire un** *Refresh***, 4).** 

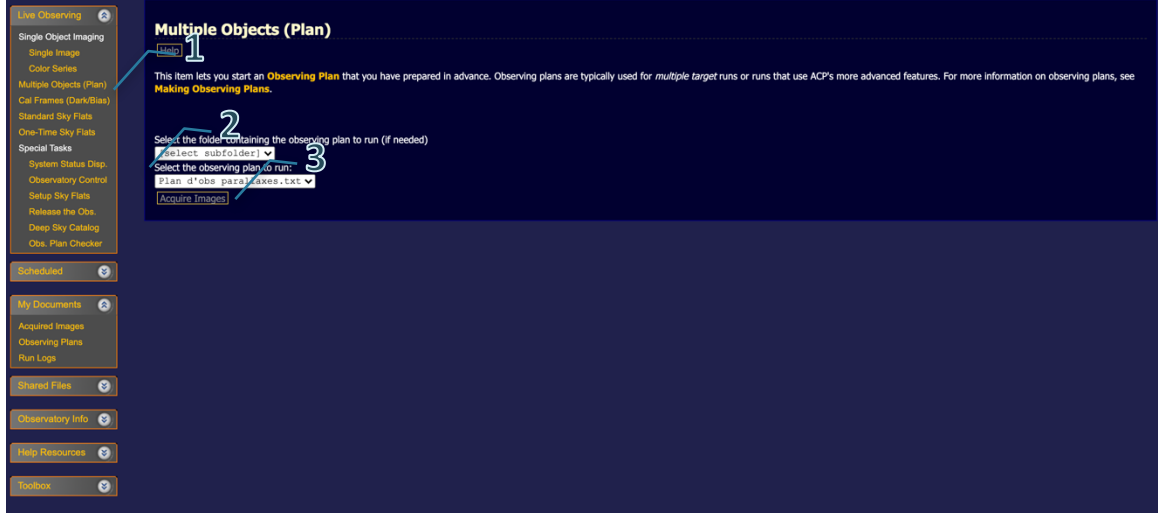

**Figure 14: la page permettant de soumettre des observations définies dans un Plan d'Observation est accessible depuis le menu** *Live Observing* **(1). Le Plan d'Observation peut être sélectionné à l'aide du menu 2, puis soumis en cliquant sur 3.**

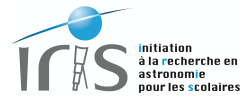

# **Le nom des filtres**

Pour que le Plan d'Observation fonctionne correctement, il est indispensable de donner le nom exact des filtres. Le tableau ci-dessous donne la nomenclature à suivre. Leur insertion dans la roue est également visiblement sur la figure 15.

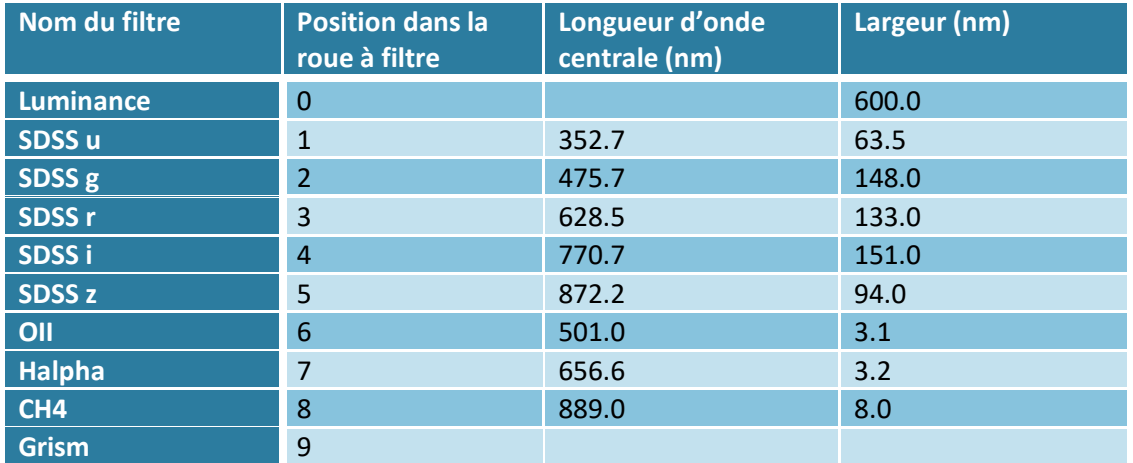

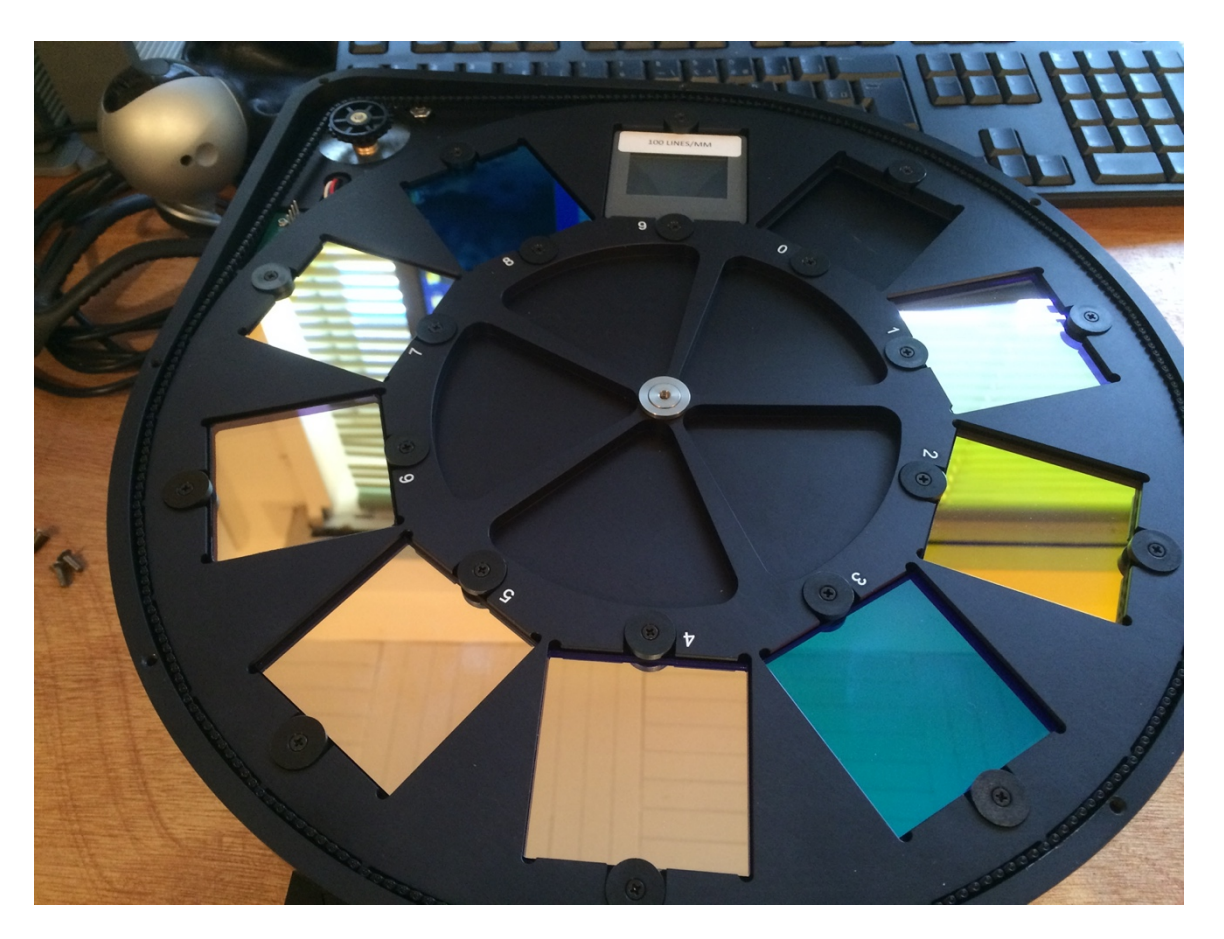

**Figure 15 : la roue à filtre utilisée par IRiS. La disposition est décrite dans le tableau précédent.**

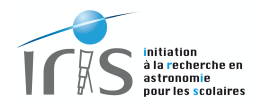

# **X. Calibrer vos images et focaliser le télescope**

Il est également possible de produire les données de calibration usuelles, biais, dark et flat, via l'interface Web.

# **Calibration des données**

## *Réalisation des biais et des darks*

Pour réaliser des biais et des darks, la procédure est très aisée :

- Ouvrir la page *Cal Frames (Dark/Bias)* disponible dans le menu *Live Observing* (figure 16).
- Demander ensuite le nombre d'images souhaitées (*Count*) et le temps de pose (*Duration*) :
	- o Les *Biais* ont un temps d'exposition nul.
	- o Les *Darks* ont un temps d'exposition non-nul. Pour une mesure correcte, le temps de pose doit être relativement long<sup>5</sup>, 600 sec par exemple.
	- o Pour une bonne statistique, il est nécessaire de faire au moins 10 *Biais* et 4 *Darks*.
- Puis soumettre les observations en cliquant sur *Acquire Cal Frames*.

Les *Biais* sont stables au cours du temps et il n'est pas indispensable d'en réaliser toutes les nuits. A l'opposé, le bruit de fond thermique est très faible sur cette caméra et l'acquisition de *Darks* n'est pas véritablement indispensable.

 $\overline{\phantom{a}}$ 

<sup>5</sup> Le *Dark* d'une caméra dépend linéairement du temps. Il n'est donc pas nécessaire d'avoir un temps d'exposition pour les *Darks* identique à celui des observations astronomiques : il suffit juste d'appliquer au *Dark* un facteur proportionnel au rapport entre les différents temps d'exposition (à savoir : temps d'exposition pour les observations/temps d'exposition des *Darks*).

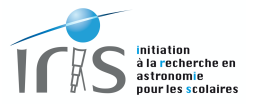

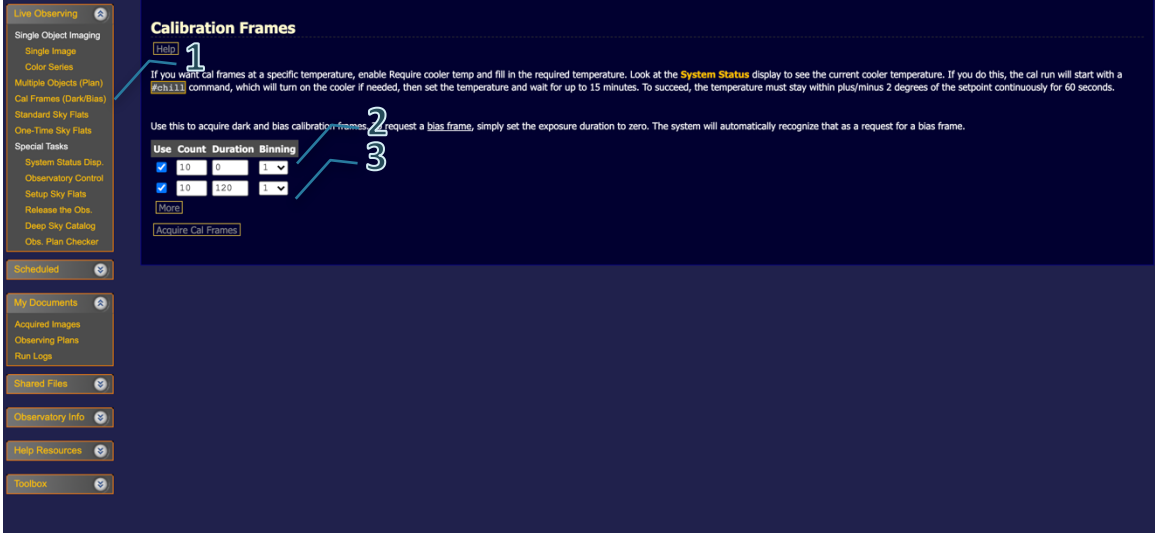

**Figure 16: la page permettant d'acquérir des biais et des darks est accessible depuis le menu** *Live Observing* **(1). Le type d'image de calibration est fixé par la durée du temps d'exposition : les biais ont une durée nulle (2) et les darks une durée non nulle (3).**

# *Réalisation des flats*

L'acquisition des flats est une procédure tout aussi simple :

- Ouvrir la page *One Time sky Flats* disponible dans le menu *Live Observing* (figure 17).
- Définir ensuite le nombre d'images souhaitées (*Count*) et le filtre.
- Puis soumettre les observations en cliquant sur *Acquire Cal Frames*.
- Pour une bonne statistique, il est nécessaire de faire au moins 10 *Flats*.

Les flats sont stables au cours du temps et il n'est pas indispensable d'en réaliser toutes les nuits.

Mais attention, les flats ne peuvent être acquis qu'au coucher ou au lever du Soleil, lorsque le fond du ciel est brillant et les étoiles pas trop visibles. Si vous soumettez l'acquisition trop tardivement, il faudra dès lors attendre le matin pour qu'elle se fasse.

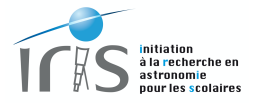

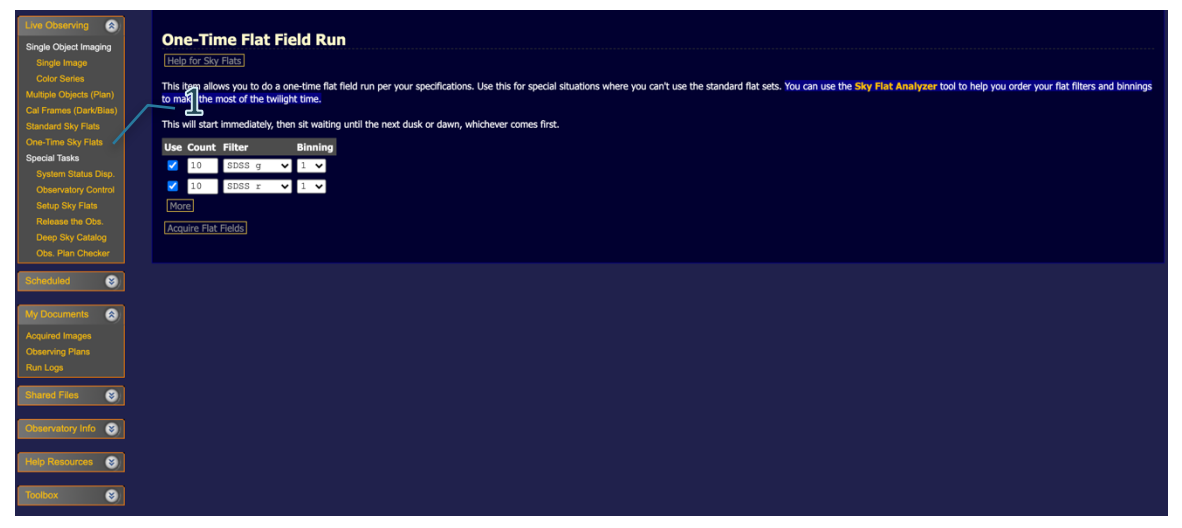

**Figure 17: la page permettant d'acquérir des flats est accessible depuis le menu** *Live Observing* **(1).** 

#### *Calibrer automatiquement les données*

Il est possible de calibrer les images acquises durant vos observations à l'aide de données de calibration déjà implémentées dans le système (ce n'est donc pas vos données de calibrations qui sont utilisées par ce processus). Pour cela vous devez activer cette option lors de la soumission des observations, soit en définissant la clef *#CALIBRATE* dans votre plan d'observation (voir le paragraphe IX), soit en cochant la case *Calibrate* dans le menu Single Image (figure 10) de la page d'interface du télescope.

Après cette opération, vous pouvez récupérer vos images calibrées et non-calibrées (extension du fichier: RAW-.xxx.fit). Vous pourrez ainsi calibrer à nouveau les images en cas de nécessité.

#### *Retrouver les données de calibration*

Les images de calibrations peuvent être obtenues dans la même zone où les images du ciel sont disponibles :

- Ouvrir la page *Acquired Images* disponible dans le menu *My Documents* (figure 18).
- Là, il est possible d'accéder aux images du ciel, ainsi qu'aux données de calibrations qui sont organisées dans deux directories distincts.

Bien que l'option soit proposée, il n'est pas possible d'utiliser le serveur ftp suite à la volonté des informaticiens de ne pas laisser une porte ouverte à des intrusions malveillantes. Par contre, l'utilisateur peut récupérer, dès le lendemain, l'ensemble de ses données de calibration dans la base de données d'IRiS accessible depuis le lien suivant : http://cesam.lam.fr/iris/

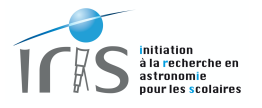

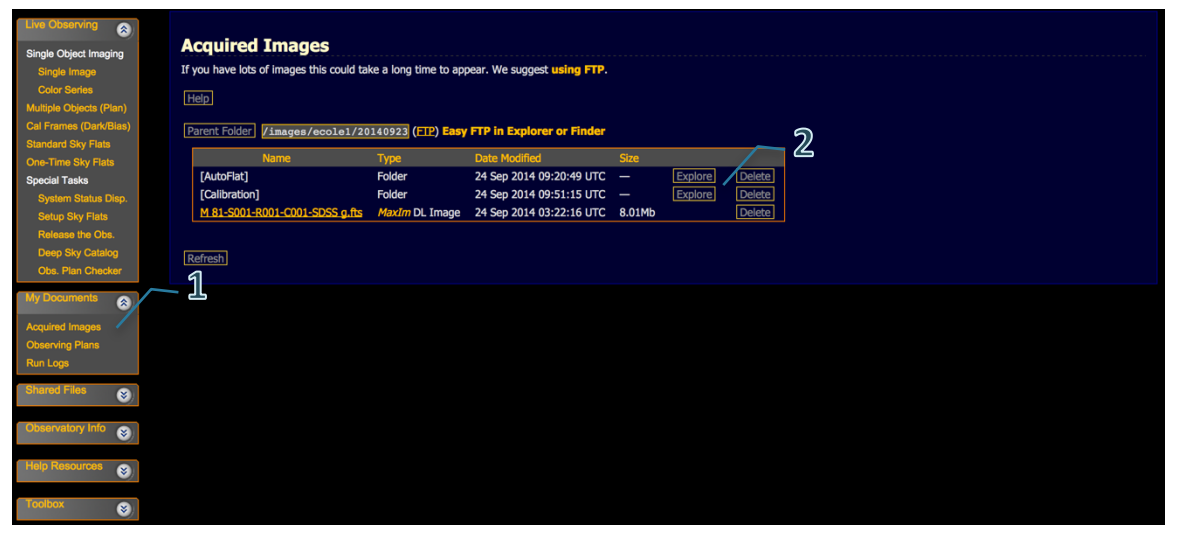

**Figure 18: la page permettant de récupérer les données est accessible depuis le menu** *Live Observing* **(1). Les données de calibration sont disponibles dans les directories** *AutoFlat* **pour les flats et** *Calibration* **pour les Biais et les Darks(2).**

#### **Focaliser les images**

La focalisation est basée sur un principe assez simple : la meilleure position est obtenue lorsque la dimension de l'étoile est la plus petite possible.

De nouveau, vous pouvez activer cette option lors de la soumission des observations, soit en définissant la clef *#AUTOFOCUS* dans votre plan d'observation (voir de nouveau le paragraphe IX), soit en cochant la case *Autofocus* dans le menu Single Image (figure 10) de la page d'interface du télescope.

Cette procédure suit alors les étapes suivantes :

- Avant de débuter son observation, le télescope cherche une zone du ciel incluant des étoiles brillantes autour de votre cible.
- Il choisit automatiquement une étoile brillante (mais pas trop tout de même afin de ne pas saturer la caméra) et mesure sa dimension pour différentes positions du focuser. Il obtient une courbe en V caractéristique (figure 19). La position optimale est alors obtenue lorsque la dimension de l'étoile est la plus petite possible.
- Le télescope retourne ensuite sur la cible que vous souhaitez observer et débute son acquisition.

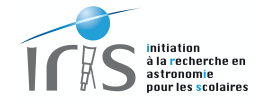

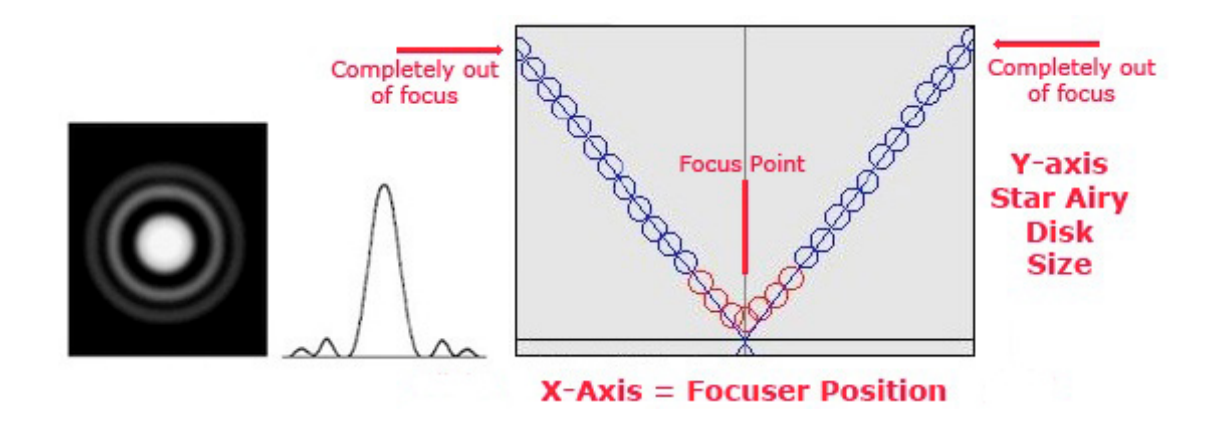

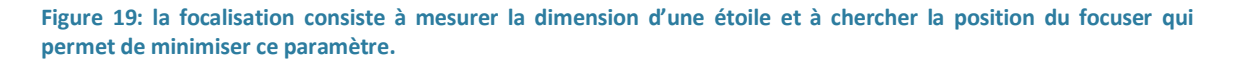

Cette procédure est à la fois cruciale pour obtenir des images de qualités et délicate dans sa mise en œuvre : elle prend en effet quelques minutes et peut parfois échouer si aucune étoile répondant aux critères de sélection n'est trouvée à proximité.

Nous vous suggérons donc de :

- **Ne pas demander une focalisation à chaque observation**. Ce paramètre évolue peu au cours du temps, d'autant plus que le système compense automatiquement des effets dus à la dilatation du télescope causée par l'évolution de la température au cours de la nuit. Une focalisation en début et au milieu de nuit devrait répondre à l'essentiel de vos besoins.
- **Faire une focalisation au zénith**, ceci afin de diminuer la quantité d'air au-dessus du télescope et donc d'avoir la meilleure qualité d'image possible (en bref, il ne faut jamais faire une focalisation sur une source basse sur l'horizon !).
- **Faire une focalisation en début de nuit dans une zone ayant de nombreuses étoiles brillantes** afin d'augmenter la probabilité de trouver une étoile convenable. En cas d'échec, vous devez essayer une autre zone du ciel.

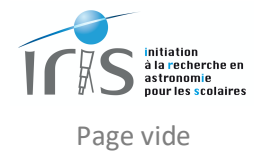

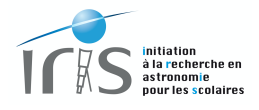

# **XI. Compatibilité avec les navigateurs du Web**

L'interface utilisateur respecte la norme W3C, **World Wide Web Consortium**, qui définit l'ensemble des règles imposées pour qu'un site soit compatible avec tous les navigateurs du web. Ainsi, son bon fonctionnement a été vérifié sur les navigateurs suivants :

- Internet Explorer : version 9 et au-delà.
- Firefox : version 27 et au-delà.
- Google Chrome : version 30 et au-delà.
- Safari : version 7 et au-delà.
- Opera : version 18 et au-delà.

Malgré cela, il se peut que vous ayez des problèmes lors de l'utilisation de l'interface. Dans ce cas, nous vous conseillons les actions suivantes :

- **Mettre à jour votre navigateur afin de bénéficier de la dernière version disponible. Cette étape vous sera globalement très bénéfique !**
- **Utiliser autant que possible Google Chrome, l'interface utilisateur ayant été développée avec ce navigateur, ce qui garantit la meilleure compatibilité.**

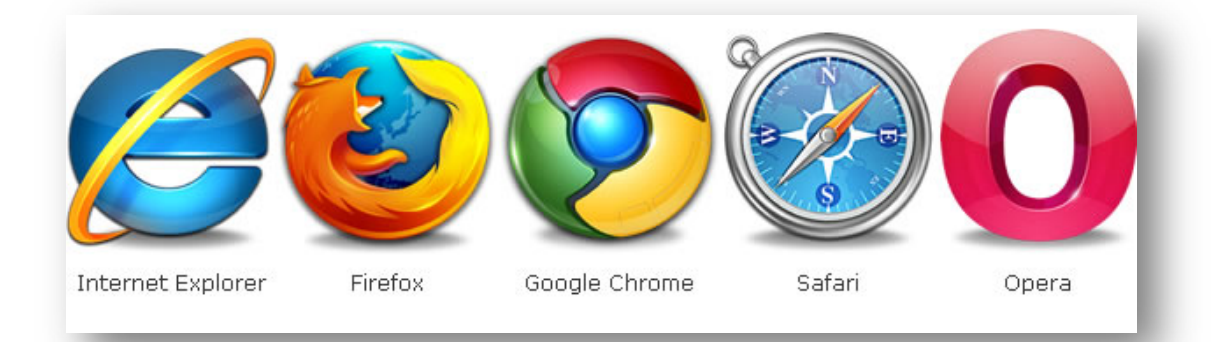

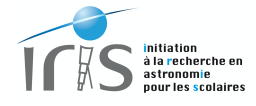

Page vide

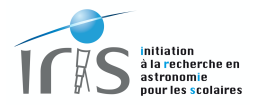

# **XII. Le temps de réponse du système**

Les différentes commandes peuvent prendre du temps et les utilisateurs doivent absolument en tenir compte.

**En particulier la page de contrôle n'est actualisée que toutes les 6 secondes** (le délai peut être plus long en fonction de la qualité de la liaison internet). **L'utilisateur ne doit donc jamais oublier que le rafraîchissement de sa page n'est pas instantané.**

Soyez donc très patient et attendez bien que les commandes soient bien effectuées. Pour cela, vous pouvez vérifier l'état du système depuis la page *System Status* (figure 20) :

- 1) *Activity* : indique si une action est en cours (observations, mise en service de l'observatoire, etc.).
- 2) *Imager* : indique le temps de pose en cours. Évidemment, cette information n'est disponible que lors d'une observation.
- 3) *Local* : pour estimer la vitesse de rafraîchissement de la page, l'utilisateur peut surveiller l'heure affichée. La mise à jour de ce paramètre permet très facilement d'estimer la fréquence à laquelle les informations sont mises à jour.

Le temps approximatif nécessaire aux principales opérations est donné dans le tableau cidessous. Nous attirons l'attention sur le fait que la mise en opération de l'observatoire est relativement longue (*Observatory StartUp*, 15 à 20 minutes), essentiellement en raison de la mise en température de la caméra, est qu'il est nécessaire d'en tenir compte lors de l'organisation de la nuit d'observation.

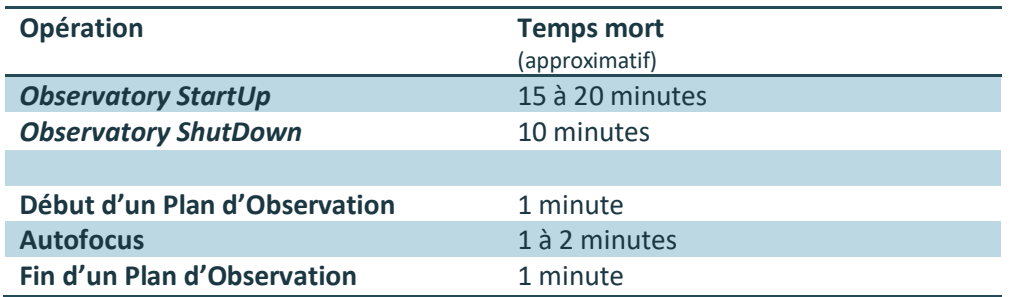

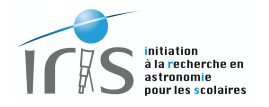

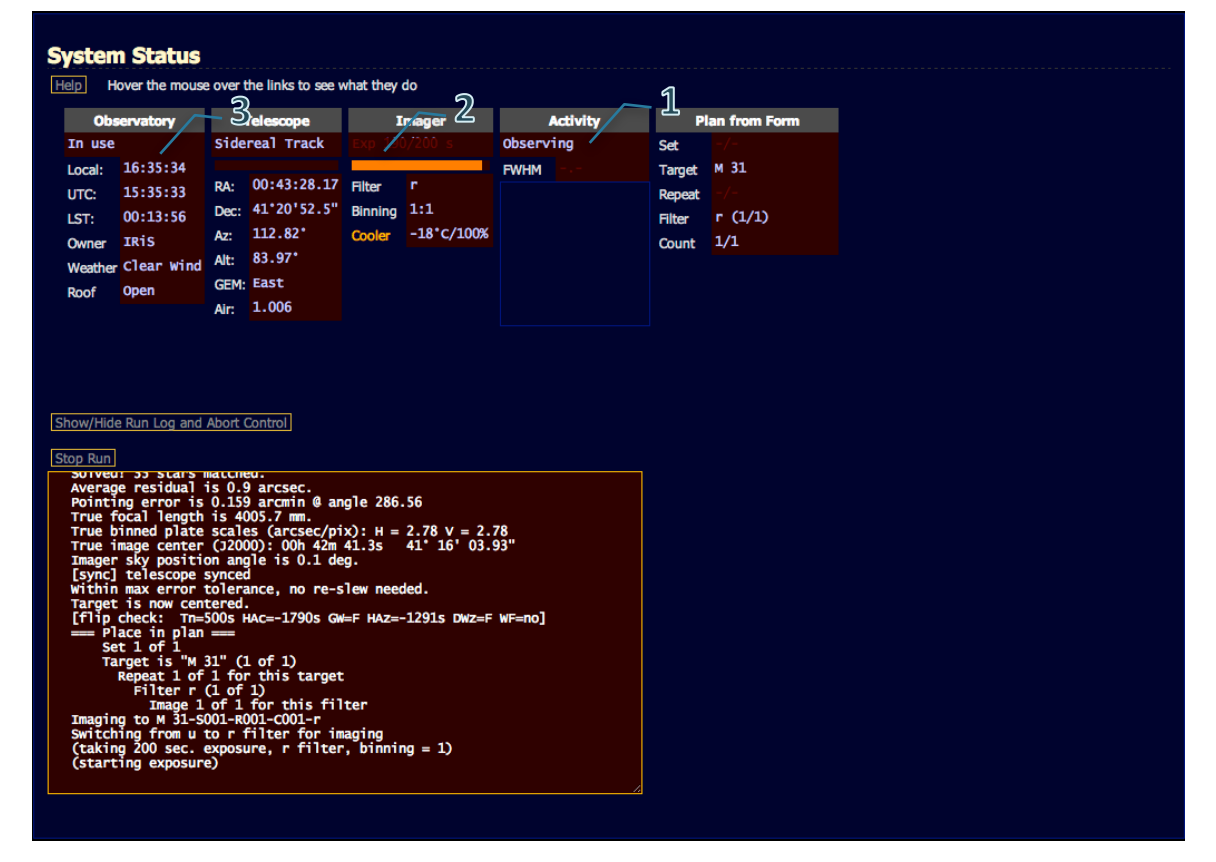

**Figure 20: la page** *System Status* **permet de visualiser si une action (1) et/ou une observation (2) sont en cours. En surveillant l'heure (3), l'utilisateur peut très facilement estimer la fréquence à laquelle les informations sont mises à jour.**

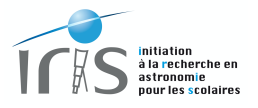

# **XIII. Liste des figures**

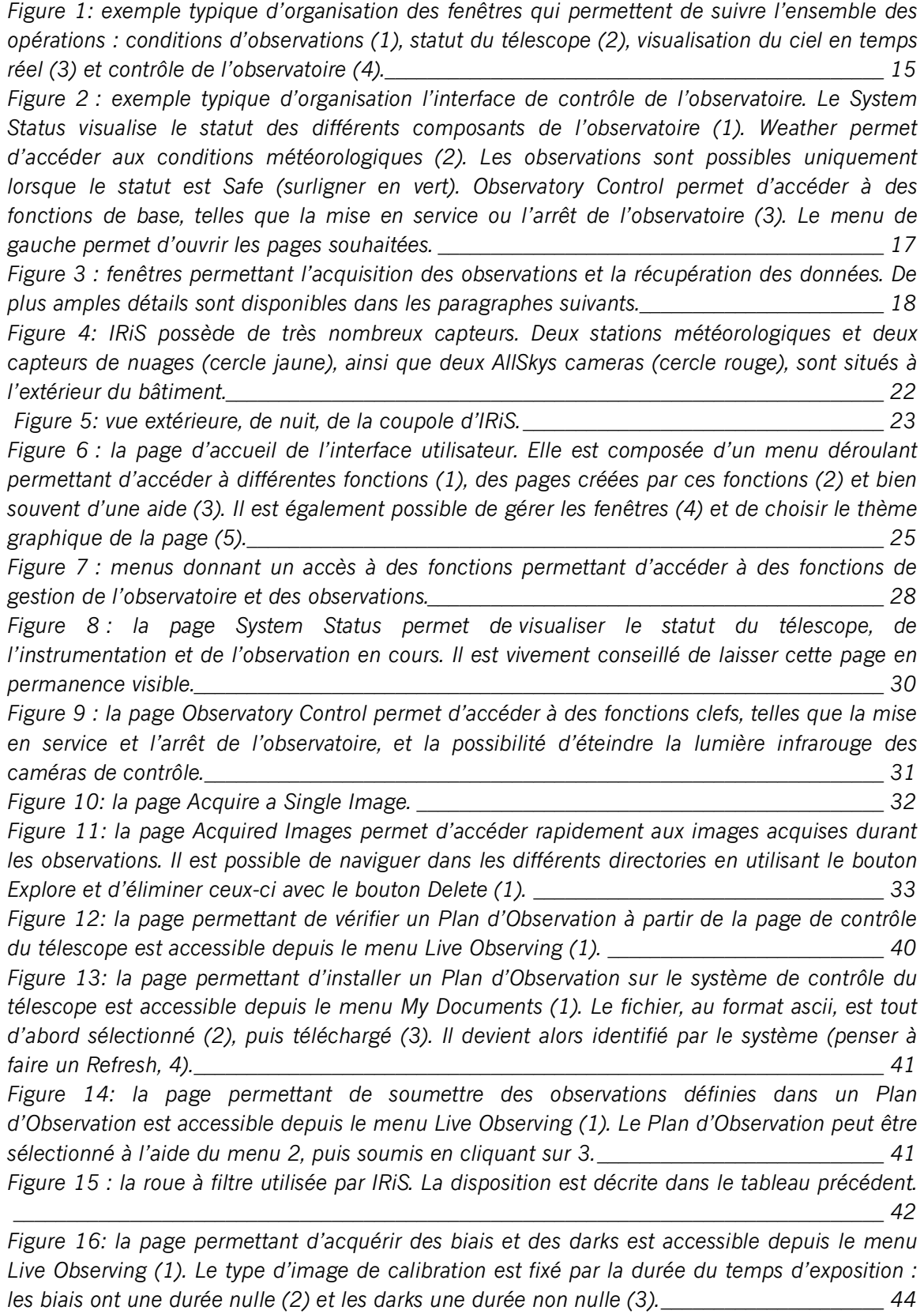

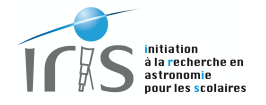

*Figure 17: la page permettant d'acquérir des flats est accessible depuis le menu Live Observing (1). \_\_\_\_\_\_\_\_\_\_\_\_\_\_\_\_\_\_\_\_\_\_\_\_\_\_\_\_\_\_\_\_\_\_\_\_\_\_\_\_\_\_\_\_\_\_\_\_\_\_\_\_\_\_\_\_\_\_\_\_\_\_\_\_\_\_\_\_\_\_\_\_\_\_\_\_\_\_\_ 45*

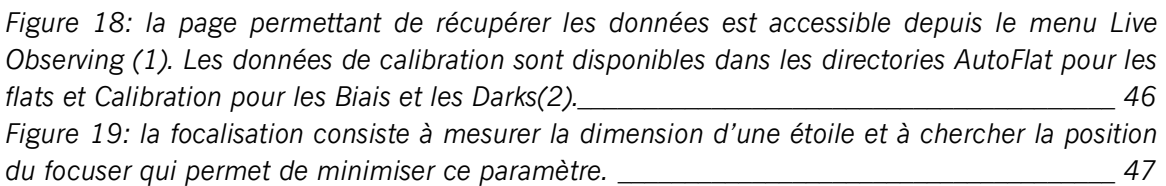

*Figure 20: la page System Status permet de visualiser si une action (1) et/ou une observation (2) sont en cours. En surveillant l'heure (3), l'utilisateur peut très facilement estimer la fréquence à laquelle les informations sont mises à jour. \_\_\_\_\_\_\_\_\_\_\_\_\_\_\_\_\_\_\_\_\_\_\_\_\_\_\_\_\_\_\_\_\_ 52*